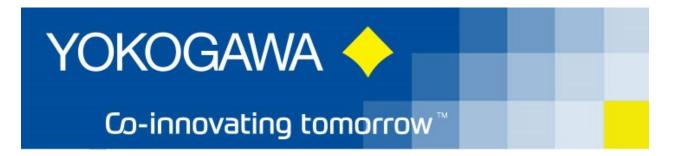

# AdvancedReportV2 Version 2 Installation Manual

YOKOGAWA Deutschland GmbH Broichhofstraße 7-11 40880 Ratingen Tel. +49 - 2102 - 4983 - 0

# Content:

| 1. |     | Introduction                                                                          | 4  |
|----|-----|---------------------------------------------------------------------------------------|----|
| 2. |     | Revision                                                                              | 4  |
| 3. |     | System Requirements                                                                   |    |
|    | 3.1 |                                                                                       |    |
|    | 3.2 | 2 Software                                                                            | 6  |
|    | 3.3 | 3 Prerequirement                                                                      | 6  |
|    | 3.4 | <u>.</u>                                                                              |    |
|    | 3.5 |                                                                                       |    |
| 4. |     | Download                                                                              | 7  |
|    | 4.1 | 1 Internet Explorer Message                                                           | 7  |
| 5. |     | Installation preparation                                                              | 8  |
|    | 5.1 | Necesarry data                                                                        | 8  |
|    | 5.2 | 2 Trial version                                                                       | 8  |
| 6. |     | Installation Procedure Diagram                                                        | 9  |
| 7. |     | Installation .Net Framwork                                                            |    |
|    | 7.1 | 1 Windows Server 2016                                                                 | 10 |
|    | 7.2 | 2 Windows 10                                                                          | 16 |
|    | 7.3 | 3 Windows 7                                                                           | 18 |
| 8. |     | Installation AdvancedReport                                                           | 19 |
| 9. |     | Windows FTP server installation                                                       | 29 |
|    | 9.1 |                                                                                       |    |
|    | 9.2 |                                                                                       |    |
|    | 9.3 | $\boldsymbol{c}$                                                                      |    |
| 10 |     | Windows Firewall                                                                      |    |
|    | 10  |                                                                                       |    |
| 11 | l.  | 6                                                                                     |    |
|    | 11  |                                                                                       |    |
|    |     | 11.1.1 Enable macros when the Message Bar appears                                     |    |
|    | 11  | $\mathcal{B}$                                                                         |    |
|    | 11  | 8                                                                                     |    |
|    | 11  | 1                                                                                     |    |
|    | 11  | 1                                                                                     |    |
|    |     | 11.5.1 (OLD Version) Check out "COM Add-Ins" dialog in Excel                          |    |
| 12 | 2.  | Run Program as NT- Service                                                            |    |
|    | 12  |                                                                                       |    |
|    | 12  |                                                                                       |    |
|    | 12  |                                                                                       |    |
|    | 12  | 1                                                                                     |    |
|    |     | 12.4.1 Enable macros in the Backstage view and start Excel within the Service User!!! |    |
|    |     | 12.4.2 Change macro settings in the Trust Center                                      |    |
|    |     | 12.4.3 Change the settings for the service:                                           |    |
|    | 12  | e                                                                                     |    |
|    | 12  |                                                                                       |    |
| 13 | 3.  | PDF Printer                                                                           | 67 |

| 13.  | 1 Windows 10                                                         | 67 |
|------|----------------------------------------------------------------------|----|
| 13.2 | 2 PDFCreator Configuration                                           | 67 |
|      | Add printer to the local user                                        |    |
|      | De-installation Program                                              |    |
|      | Additional Options                                                   |    |
|      | More Solutions                                                       |    |
|      | Appendix                                                             |    |
|      | Solution 1: DCOM Settings for Microsoft Excel Interop Function       |    |
|      | Solution 2: System.Runtime.InteropServices.COMException (0x80080005) |    |

#### 1. Introduction

The program AdvancedReport performs automatic conversion of the data files and the event files of the Yokogawa recorder from the DX, DXP, FX, DXAdvanced and MV1000 family.

By the user's own configurations, it is possible to select the export file between the formats ASCII [csv] and Microsoft Excel freely. Additionally, it is possible to use an Excel-template. If the Excel template is not used, it is not necessary to install Excel on the computer.

A further advantage is in the user-defined designation of the export file. Batch data, starting times and further characteristics for the automatic file designation can be used.

For an effective conversion it is possible to activate the times of the function at different intervals.

A condition for these functions is the presence of the data files, display data files and/or display event files in a folder on the Windows PC. Using the ftp client function of the Yokogawa recorders, it is possible to store the files on the PC. For further information please read operating instructions of the recorder.

For updates and changes about the program, please read the info file stored in the installation folder or contact your Yokogawa sales team.

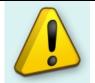

#### Note:

Please read this manual to find solutions!

#### 2. Revision

| Date       | Version | Reason                               |  |
|------------|---------|--------------------------------------|--|
| 12.12.2014 | 1       | English version                      |  |
| 08.2016    | 2       | Update Service Documentation         |  |
| 09/2018    | 3       | Update installation procedure        |  |
| 05/2019    | 4       | Update Microsoft Excel               |  |
| 11/2019    | 5       | Update                               |  |
| 12/2019    | 6       | Update Excel Addin                   |  |
| 01/2020    | 7       | Update Excel Macro / Add Application |  |
| 12/2020    | 8       | Update DCOM Settings                 |  |

# 3. System Requirements

#### 3.1 Hardware

For the documentation of the test, a paperless Data recorder is required. The Data recorders listed below are supported by the Add in:

| Recorder                  | File extension       | Data type                 |
|---------------------------|----------------------|---------------------------|
| GX20 / GP20 / GM10        | .GDS                 | Display Data              |
| GX10 / GP10               | .GEV                 | Event Data                |
| www.smartdac.com          |                      |                           |
|                           | .GSE                 | Display Data              |
| [with /AS1 Pharma Option] | .GSD                 | Event Data                |
|                           | [/AS1 Pharma Option] | [with /AS1 Pharma Option] |
| DX1000 / DX1000N / DX2000 | .DAD                 | Display Data              |
| [ DXAdvanced ]            | .DAE                 | Event Data                |
| www.DAQStation.com        |                      |                           |
|                           |                      |                           |
| DX1000 / DX2000           | .DSD                 | Display Data              |
| [with /AS1 Pharma Option] | .DSE                 | Event Data                |
|                           |                      |                           |
| DX100 / DX200             | .DDS                 | Display Data              |
|                           | .DEV                 | Event Data                |
|                           |                      |                           |
| FX1000                    | .DAD                 | Display Data              |
|                           | .DAE                 | Event Data                |
|                           |                      |                           |
| MV1000 / MV2000           | .DAD                 | Display Data              |
| [ MVAdvanced ]            | .DAE                 | Event Data                |
|                           |                      |                           |
| FX100                     | .DDS                 | Display Data              |
|                           | .DEV                 | Event Data                |
|                           |                      |                           |
| DX100P / DX200P           | .DBD                 | Display Data              |
| Pharma-Ausführung         | .DBE                 | Event Data                |
|                           |                      |                           |
| MW100 / MX100             | .MXD                 | Data                      |
|                           |                      |                           |
| DL850                     | .WDF                 | Data files                |
|                           |                      |                           |

For the analysis using a PC, the following minimum hardware requirements must be met.

• Hard disk capacity: 30 MB

• Memory: 4GB

#### 3.2 Software

The program AdvancedReport Version 2 is Windows based and requires therefore a Windows Operating System.

#### 3.3 Prerequirement

- Windows .Net Framework 4 Full installation (is checked by setup)
  - http://www.microsoft.com/en-us/download/details.aspx?id=17718

#### 3.4 Operating System

The program has been tested on the following platforms<sup>1</sup>:

- Windows 7 [32bit]
- Windows 7 [64bit]
- Windows 8 [64bit]
- Windows 10 [32bit]
- Windows 10 [64bit]
- Windows Server 2008
- Windows Server 2012
- Windows Server 2012R2
- Windows Server 2016

#### 3.5 Additional Software

For using an Excel Template check the following requirements:

- Export only → Microsoft Excel is NOT required.
- Chart / Trend function → Microsoft Excel is NOT required.
- Print function → Microsoft Excel is required.
- VBA function → Microsoft Excel is required.

For using the Template Creator, the following Microsoft Excel Version is necessary:

- Microsoft Excel 2010 [32Bit]
- Microsoft Excel 2013 [32Bit]
- Microsoft Excel 2016 [32Bit]
- Microsoft Excel 365 [32Bit]

For creating the Report, there is also an older or newer installed version possible.

<sup>&</sup>lt;sup>1</sup> Microsoft Windows and Excel are a registered trademarks or trademarks of Microsoft Corporation in the United States and/or other countries

#### 4. Download

Load the latest version of our solution from the following web Page:

https://www.AdvancedTools.de

#### 4.1 Internet Explorer Message

If the Internet Explorer Function enables "SmartScreen Filter" you get sometime the following Message Window.

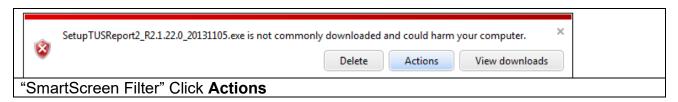

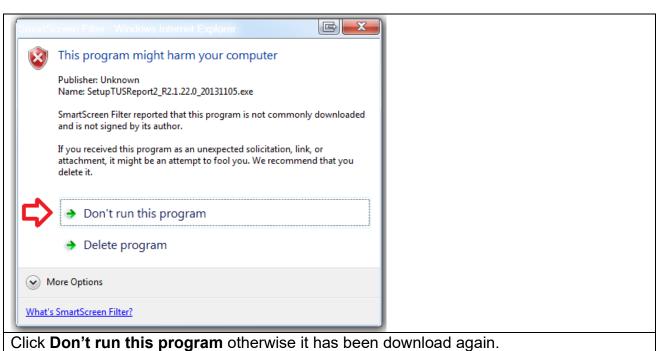

#### 5. Installation preparation

#### 5.1 Necesarry data

For the installation of the program the file SetupAdvancedReportV2\_xxx.exe, and a license number are required.

The license number will be given at the delivery of the package. Keep this information carefully!

The recorded data files should be available at the computer where the AdvancedReport program is installed. The best solution is to activate the FTP server function which is available in Windows XP and 2000. All Yokogawa recorders have an automatic FTP function which sent the data files to the FTP server, the data files then will be stored in a specified directory. This directory will be accessed by AdvancedReport program to perform the data conversion.

The procedure to activate the FTP server in Windows XP and an automatic FTP configuration example is explained in chapter 8.

#### 5.2 Trial version

For trial leave the field for the serial no empty.

All functions are available in the trial function as well. During the data conversion all fifth data points will be replaced by the word DEMO.

# 6. Installation Procedure Diagram

For Installation please follow the Installation Diagram. Each step will be described at the following chapter.

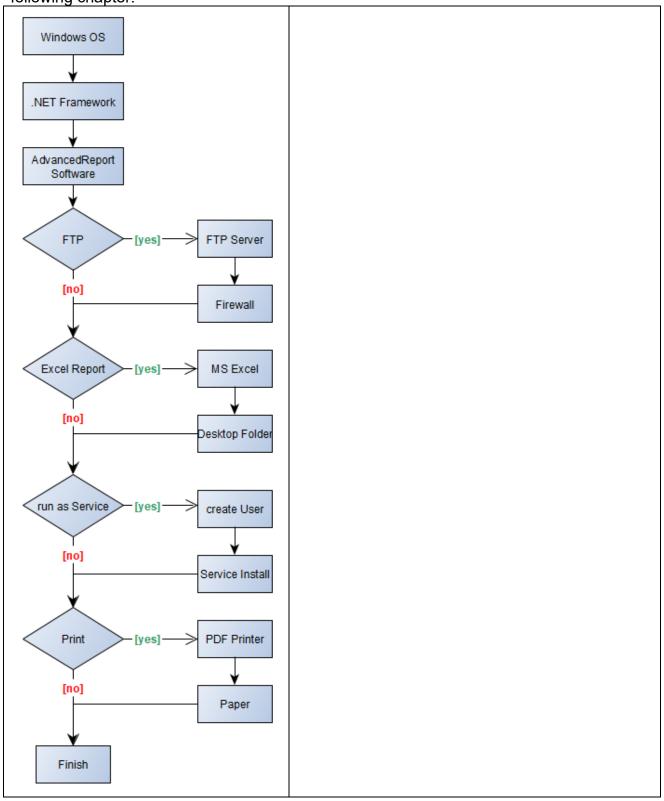

#### 7. Installation .Net Framwork

#### 7.1 Windows Server 2016

For the installation of Windows .Net Framework it is required to use the Windows installation CD or an Internet connection.

- Windows .Net Framework 2 Full installation
- Windows .Net Framework 4 Full installation

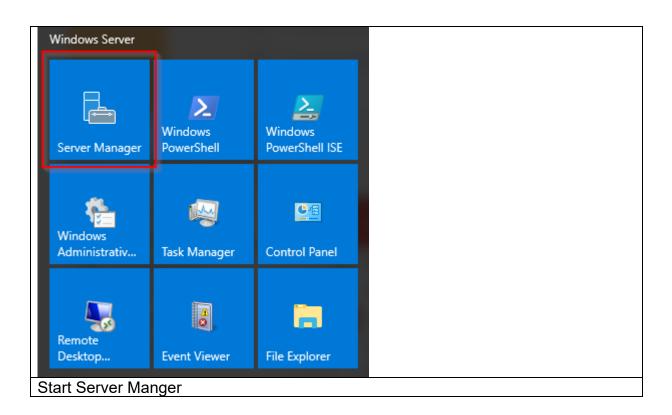

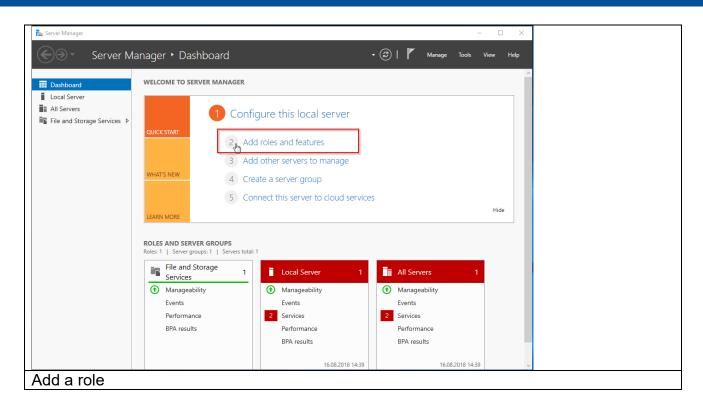

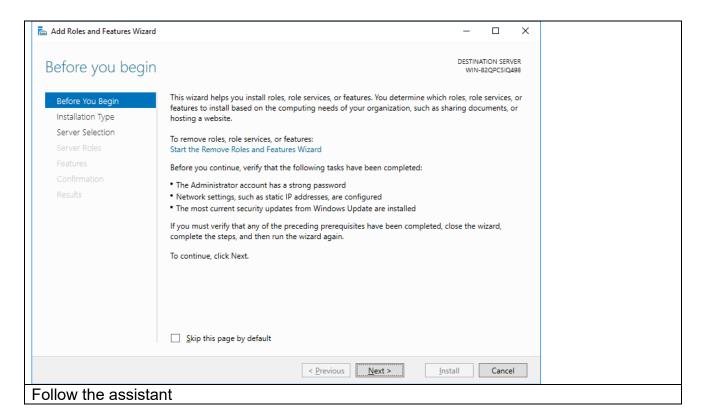

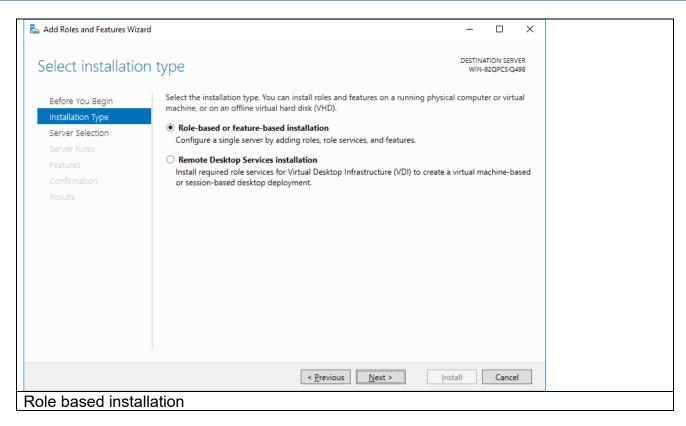

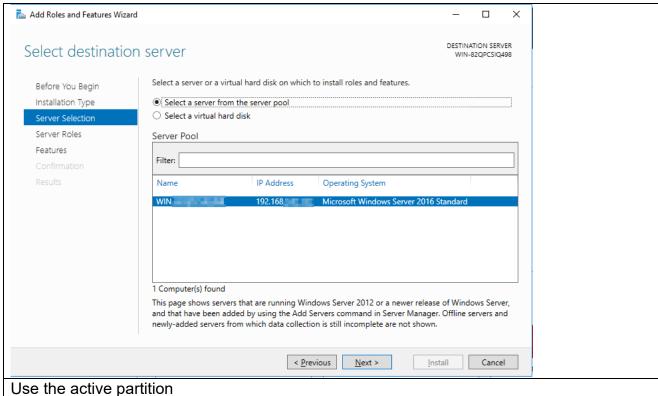

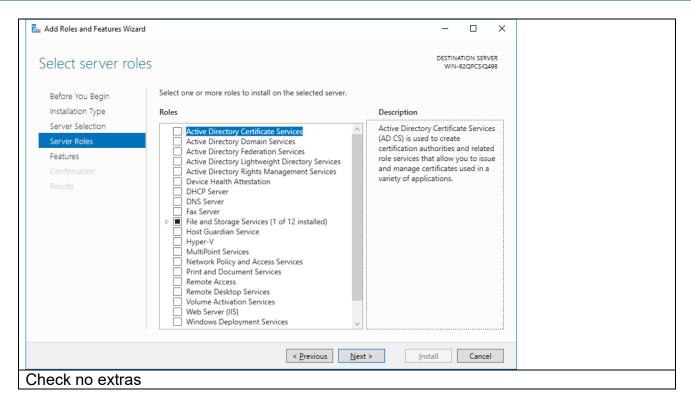

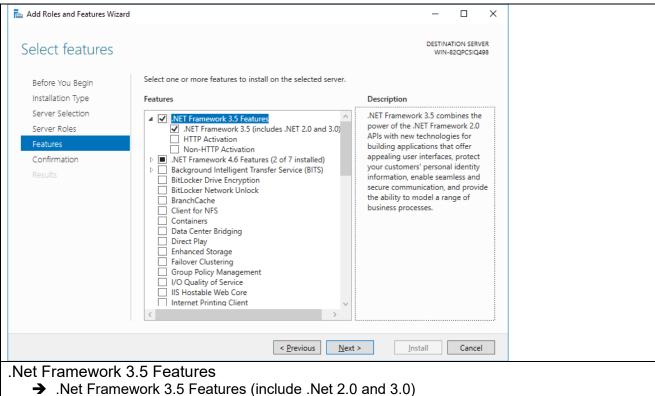

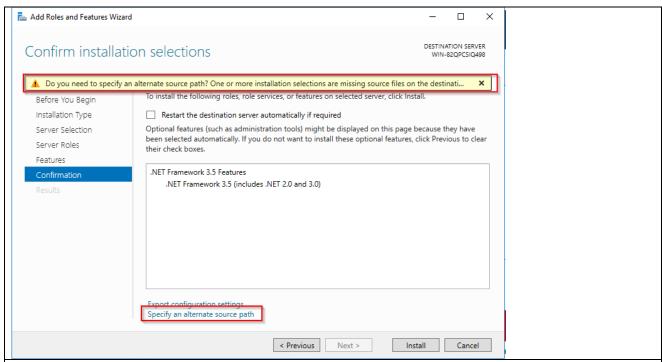

If there is no Internet connection available, select the path to the Windows installation CD.

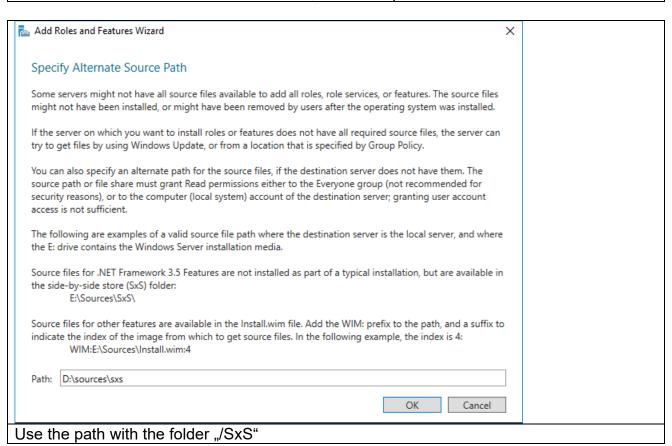

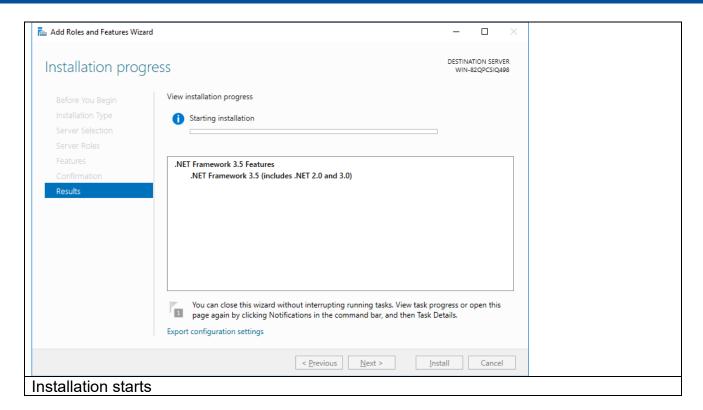

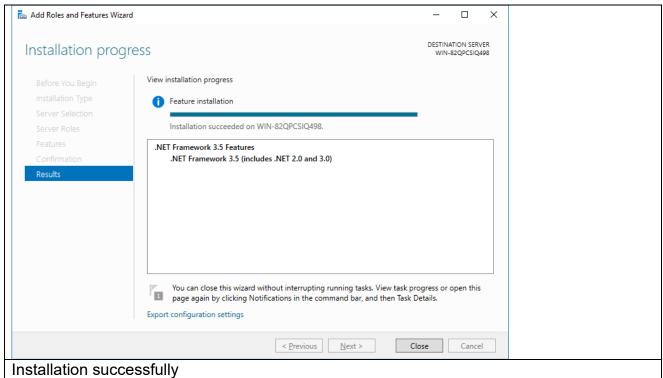

# **7.2 Windows 10** Windows .Net installation

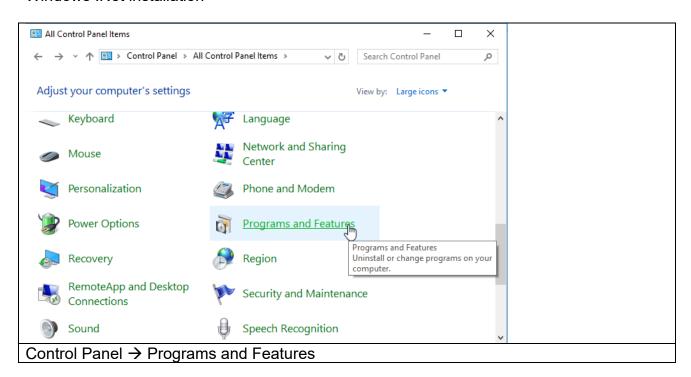

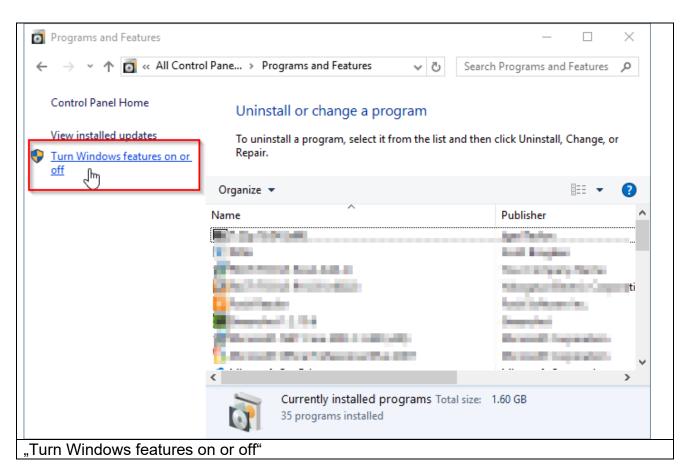

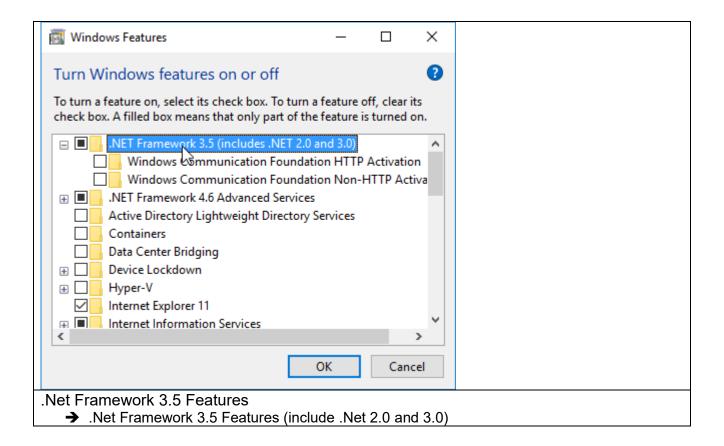

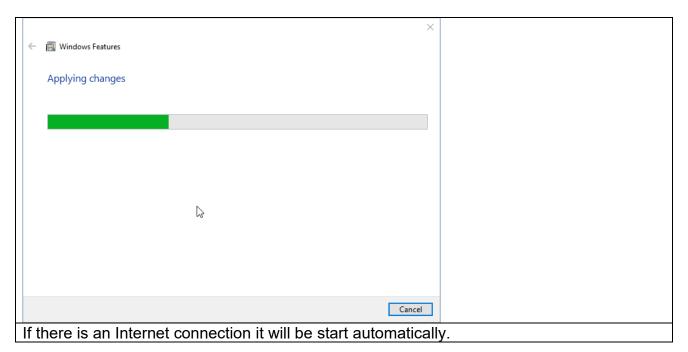

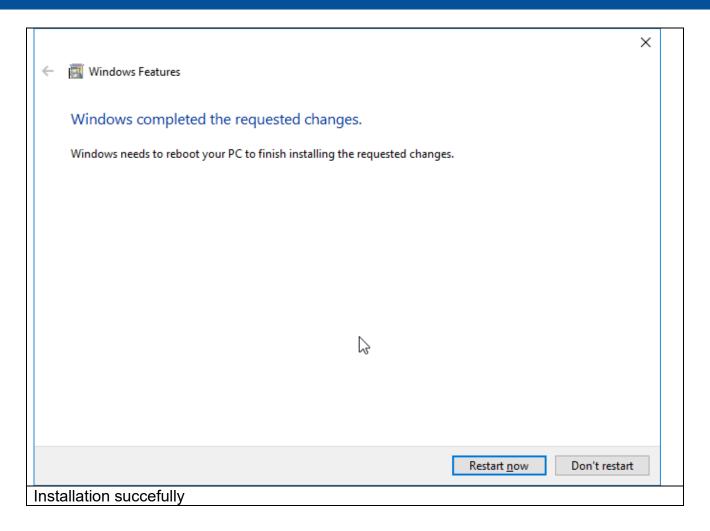

#### 7.3 Windows 7

For installation on Windows 7 it is necessary to download the .Net framework from the Microsoft Webpage.

- Windows .Net Framework 4 Full installation
  - o <a href="http://www.microsoft.com/en-us/download/details.aspx?id=17718">http://www.microsoft.com/en-us/download/details.aspx?id=17718</a>

# 8. Installation AdvancedReport

Execute the program SetupAdvancedReport.exe.

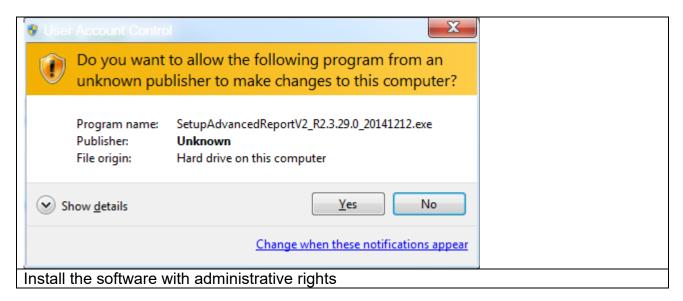

Then a window to select the language will appear. Select "English" and confirm it with the "OK" button...

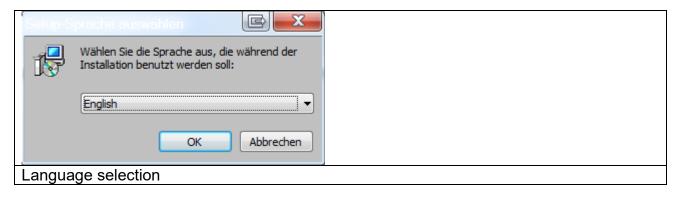

Confirm the welcome window with "Next".

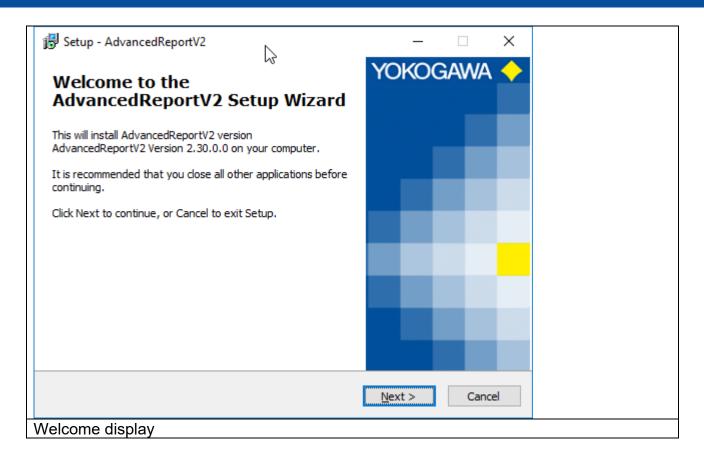

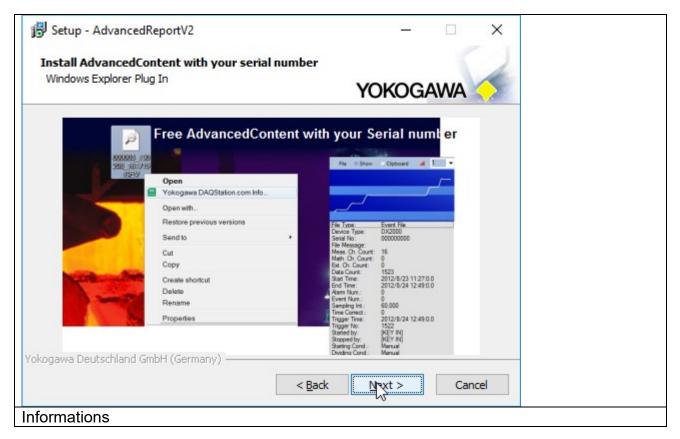

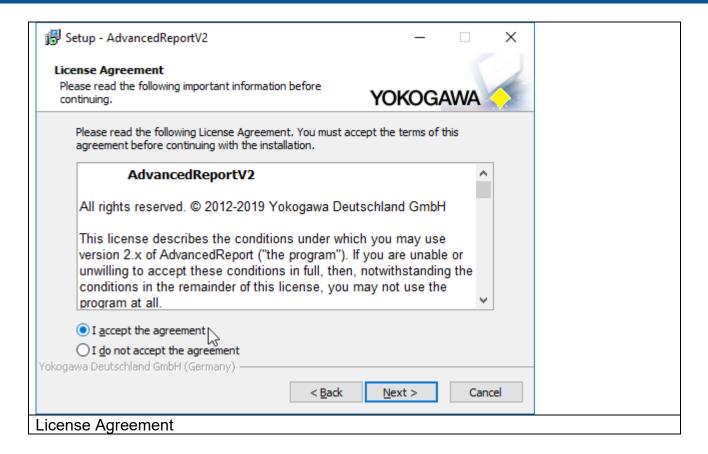

Read the information carefully and confirm it with the button "Next".

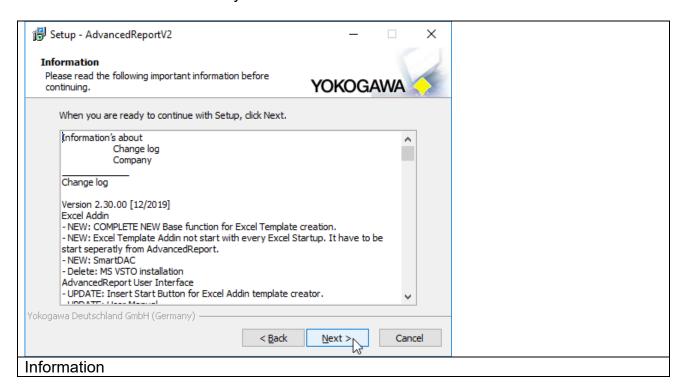

Select the destination location folder for the AdvancedReport program and conform it to the "Next" button.

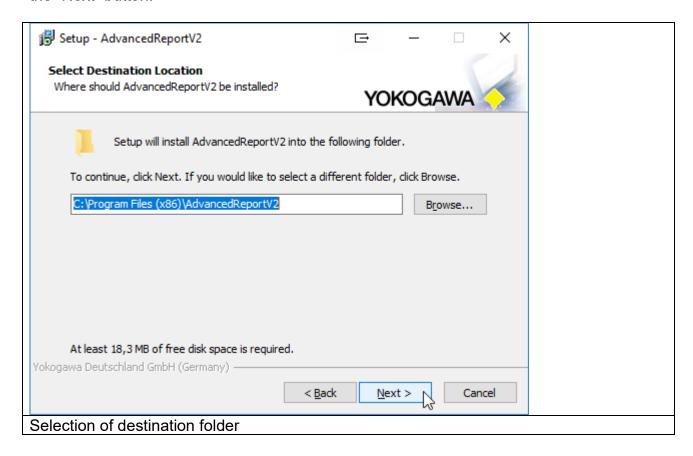

Then enter the key code and name.

If the key code is correct then the installation of the program will be activated with the button "Next".

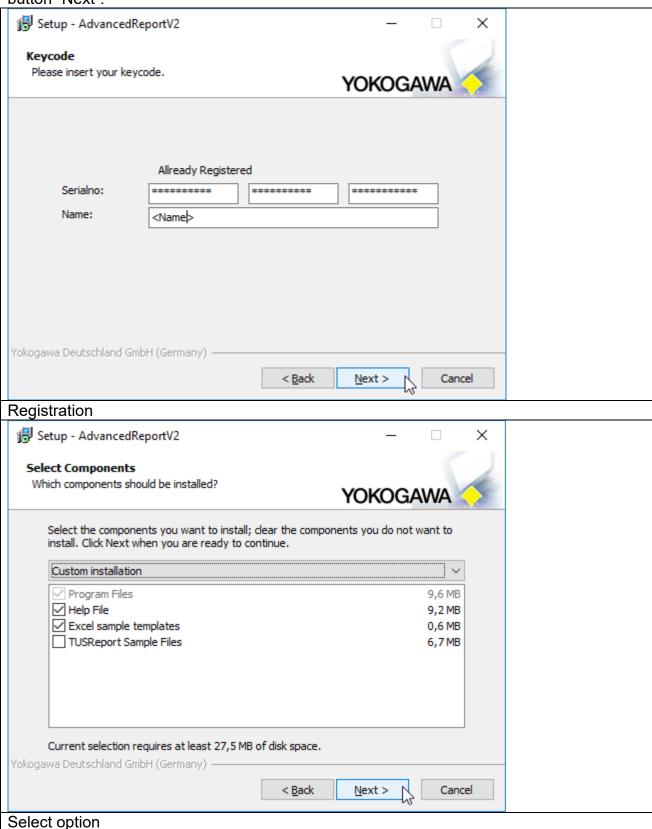

Select the installation option and confirm the selection with the button "Next". Use the full installation for the best result.

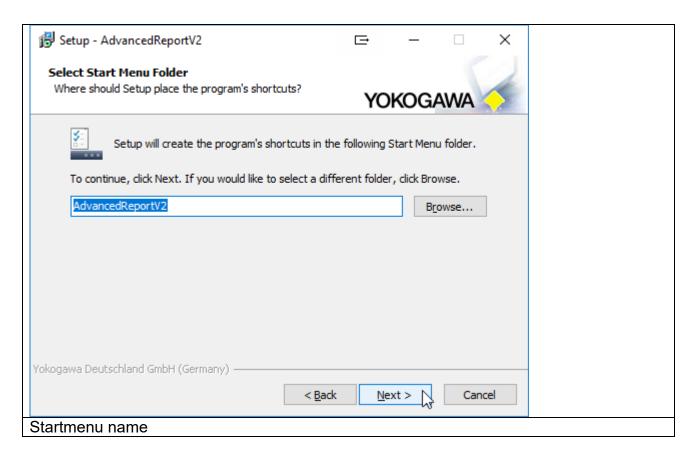

Select the additional task shortcuts activation and confirm it with the "Next" button.

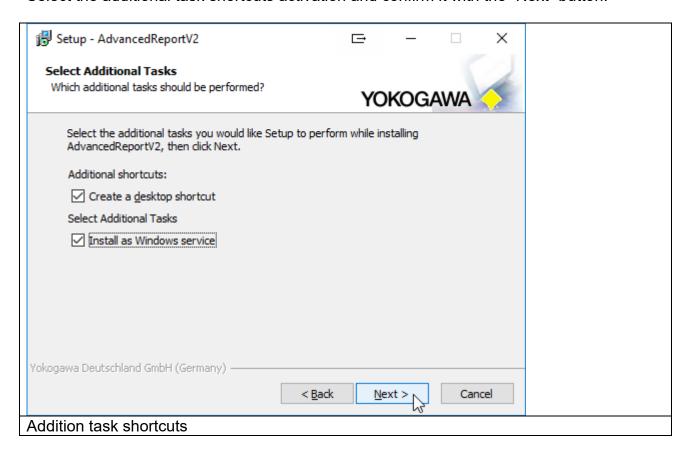

In the following abstract the listing of the selections made is displayed and can be confirmed by the button "Install".

If checkbox "Install as Service" checked, the following Form will be shown, otherwise not.

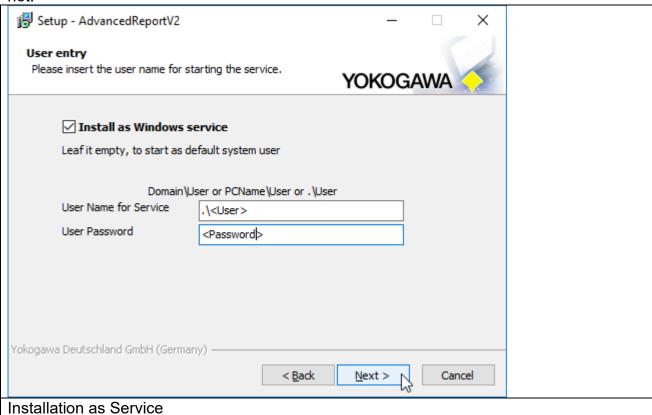

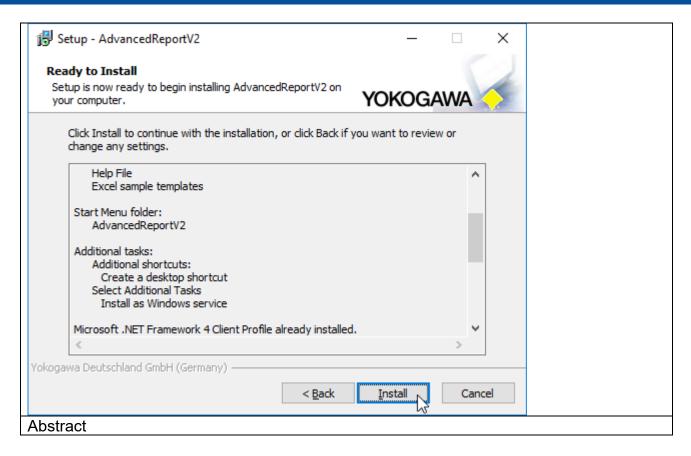

The installation of the program starts. With the "Abort" button it is possible to stop the installation.

If the Software already installed, it must be Deinstall before installing a new Version. All the settings are not deinstall.

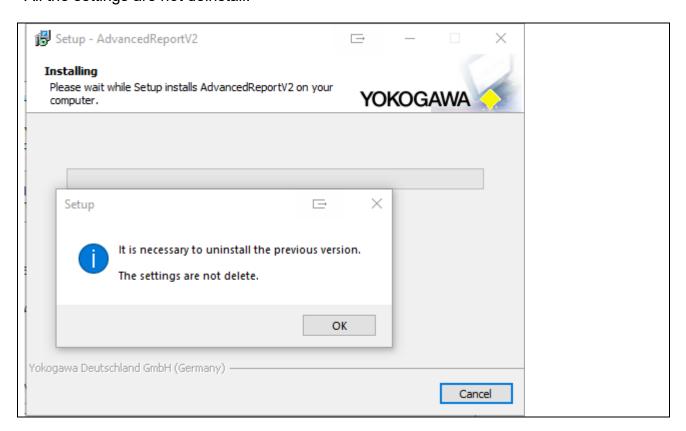

#### Deinstall previous version

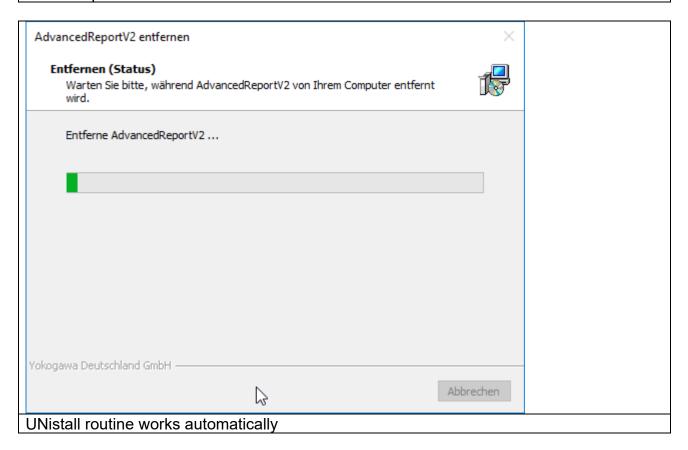

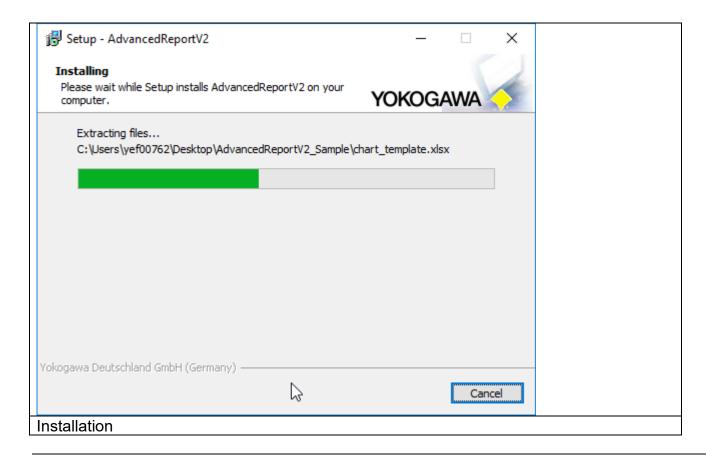

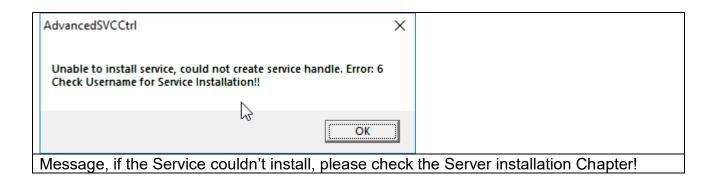

After installation the button "Finish" must be pressed.

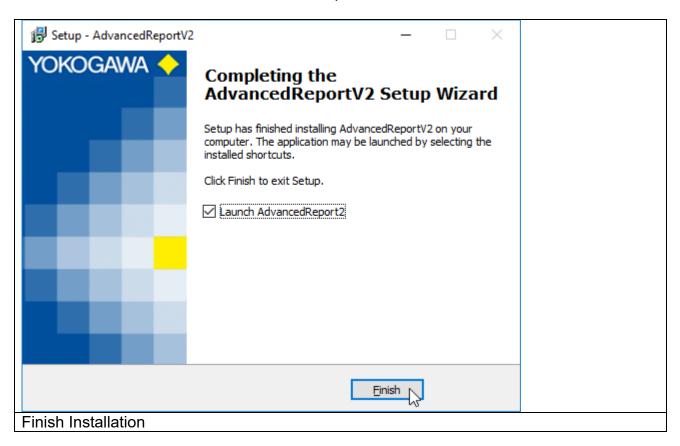

The program can now be started from Start  $\rightarrow$  Programs  $\rightarrow$  AdvancedReport  $\rightarrow$  AdvancedReport.

#### 9. Windows FTP server installation

#### 9.1 Windows XP

- Open the Windows XP control panel via START > SETTINGS > CONTROL PANEL
- Select ADD AND REMOVE PROGRAMS

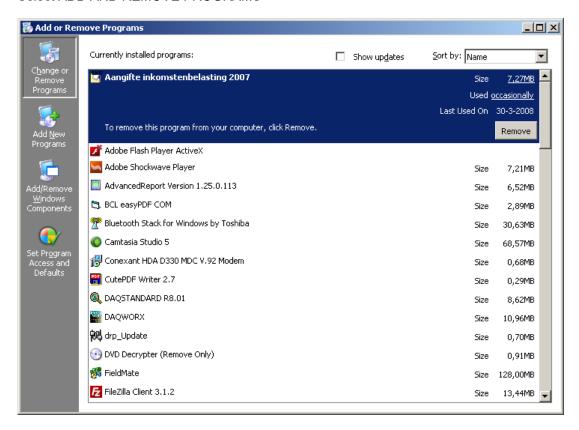

Select on the left side of the screen the "Add/Remove Windows Components" button

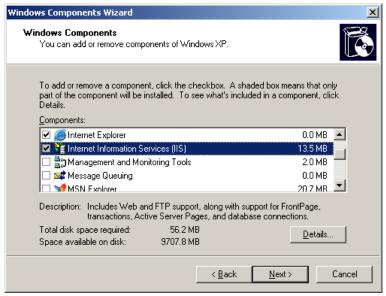

Select "Internet Information Services (IIS)" and select the DETAILS button. Ensure that the options
as shown in the following picture are selected.

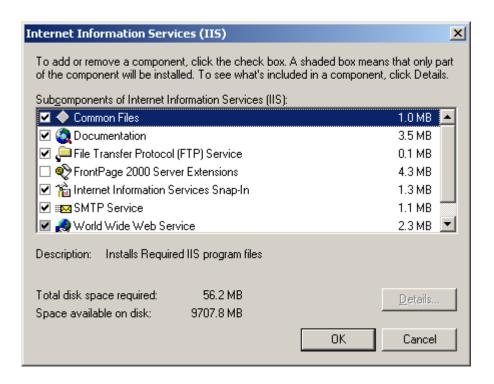

- After confirming your selections by pressing the OK button select NEXT in the previous screen. Now
  the server software will be installed. For this you do need the official Windows XP CD.
- After completing the installation open the control panel START > SETTINGS > CONTROL PANEL
- Select "Administrative Tools"

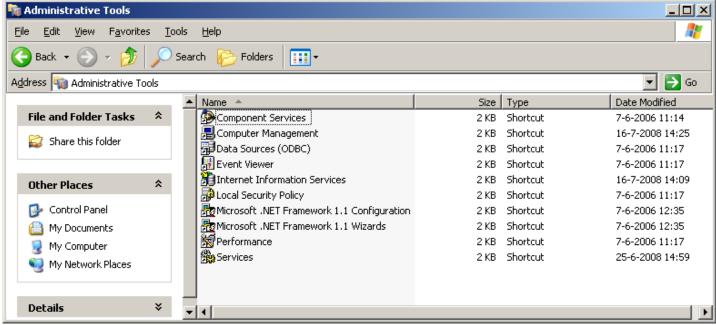

 Double click "Internet Information Services" to see the IIS status. After selecting the folder "FTP Sites" you will see in the right side of the screen the state of the "Default FTP Site" that should "Running".

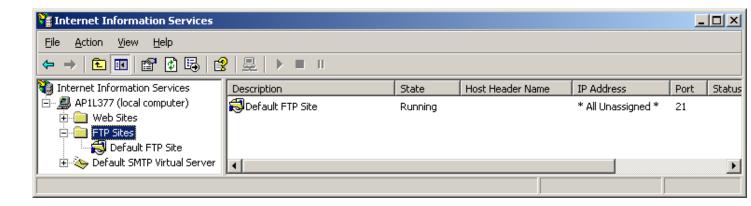

- This default FTP site accepts requests from anybody (mentioned as "anonymous) without any authentication. This is not good for security and the FTP server should be dedicated for the DX2000. Therefor some additional settings should be made.
- Select in the right side of the window the "Default FTP Site" and right click the mouse. Now select PROPERTIES and the properties window will open.
- In the SECURITY ACCOUNTS tab ensure that the "Allow anonymous connections" is NOT selected. Confirm your action by selecting YES.

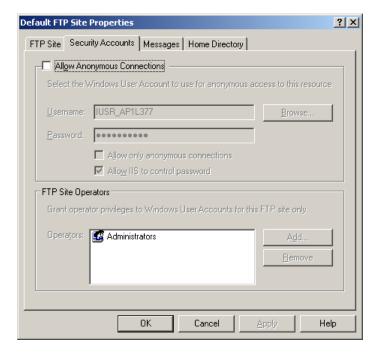

 Now select the HOME DIRECTORY tab. Select here the options "Write" and make sure that "Read" and "Log visits" are already selected. The directory listing style should be "MS-DOS".

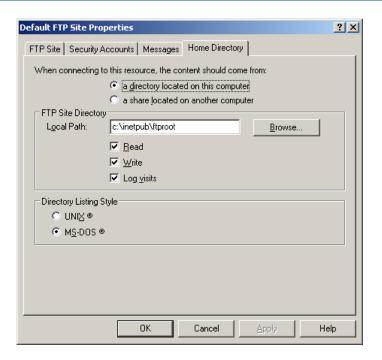

- Confirm your settings by pressing OK and close the ISS status window.
- In the "Administrative Tools" window now double click "Computer Management".

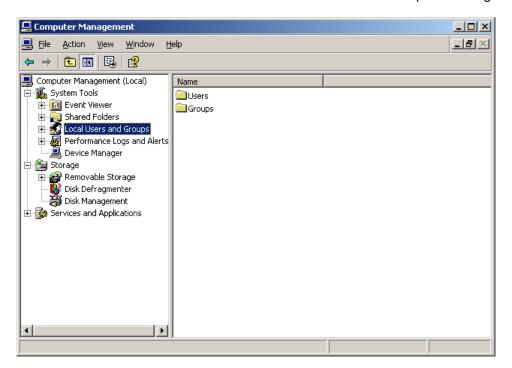

• In this new window double click on "Local Users and Groups" to open the folders Users and Groups. Now select the folder User. In the right window a list of all registered users is shown.

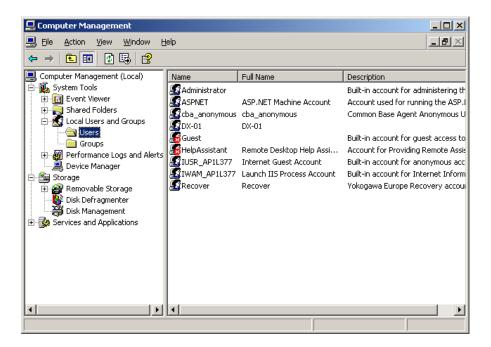

 We do need to register DAQSTATION as a new user. For this press in the toolbar ACTION > NEW USER. Now a new window will open and fill in the following data;

User name : CENTUM Full name : CENTUM

Description

Password : <Your Password>
Confirm password : <Your Password>

After this remove the check for "User must change password at next login" and do check "Password never expires".

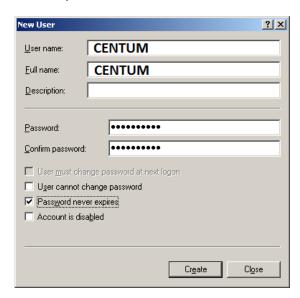

 Now conform your settings by selecting CREATE and after that close the window by pushing the CLOSE button.

The new user DX-01 will now show up in the list.

Close all open windows and start windows explorer. In the explorer select the folder
 C:\Inetpub\ftproot. Create in this folder a new folder with the name dx-ftp.

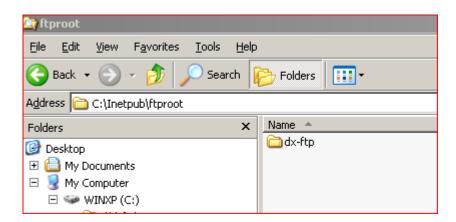

• Now select the new folder and by right clicking it open the properties of the folder. After this select the SECURITY tab.

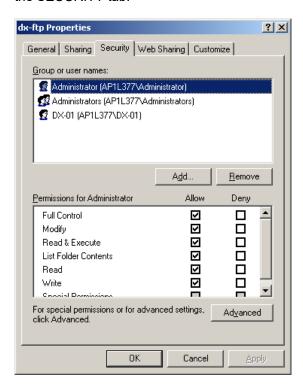

• First remove all users from the shown list. Then click the ADD button. Ensure that in the "From this location" line the name of your computer is mentioned.

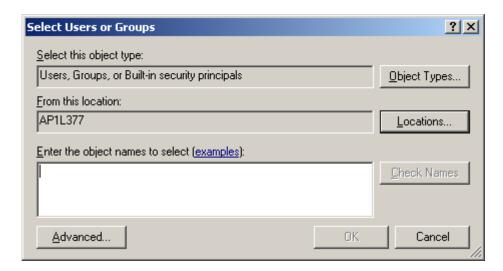

Click the ADVANCED button.

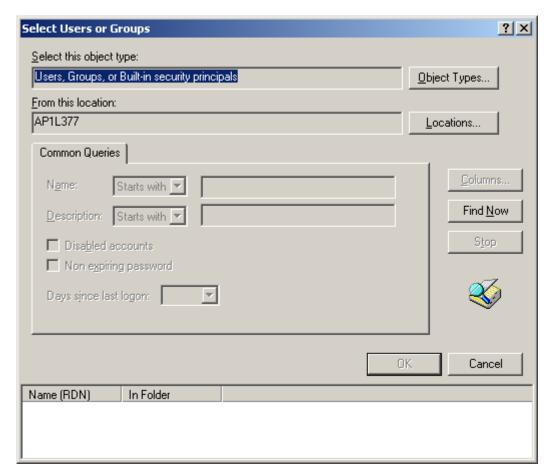

- Click the FIND NOW button. After this a list of users is shown in the lower part of the screen. Here select the new user and select OK. In the previous windows also select OK.
- In the dx-ftp properties window select the ADVANCED button.

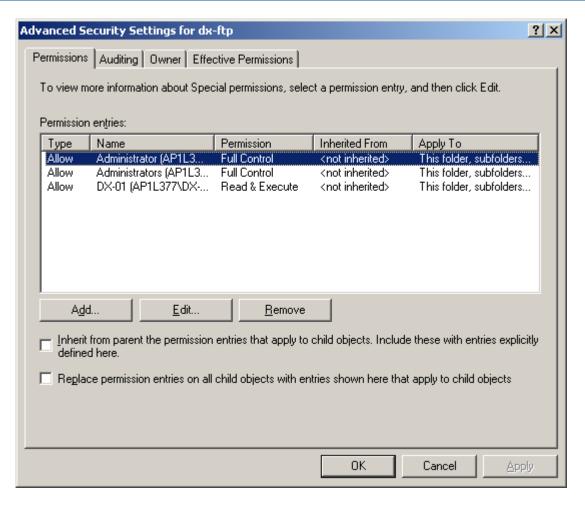

- In the PERMISSIONS tab of this window both optional selections must NOT be selected. And confirm your setting by selecting the OK button twice.
- The FTP server software is now installed and ready for use.

#### 9.2 Windows 7 FTP server installation

- Open the Windows 7 control panel via START > SETTINGS > CONTROL PANEL
- Select PROGRAMS

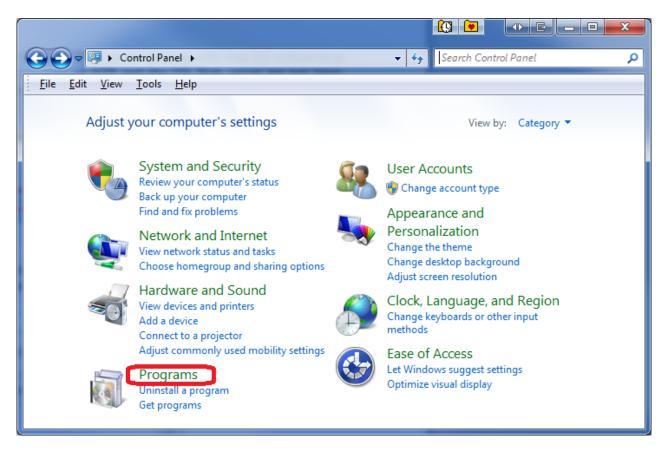

• Select on the left side of the screen the "Add/Remove Windows Components" button

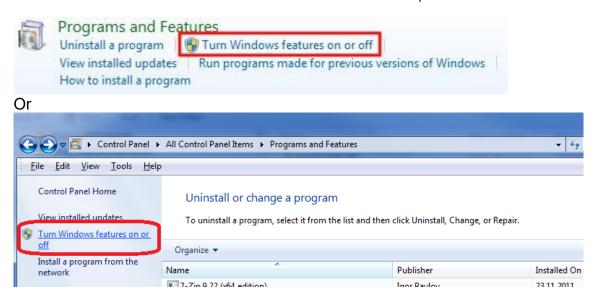

Select "Internet Information Services (IIS)" and select the DETAILS button. Ensure that the options
as shown in the following picture are selected.

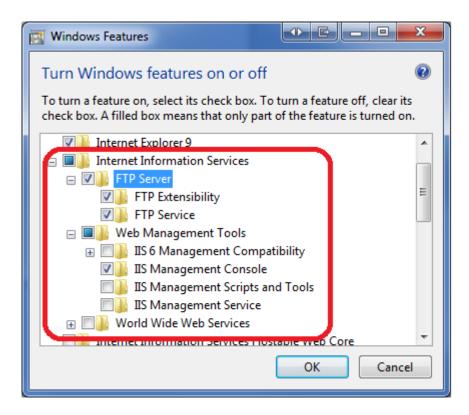

 After confirming your selections by pressing the OK button select NEXT in the previous screen. Now the server software will be installed. For this you do need sometimes the official Windows 7 CD.

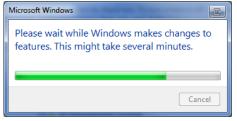

- After completing the installation open the control panel START > SETTINGS > CONTROL PANEL
- Open the Control Panel on your system. And click on Administrative Tools. In case you are unable
  to locate Administrative Tools in the control panel, you may need to switch to 'View all control panel
  items' from the "View by" menu at the top right in your control panel window.

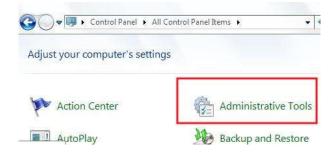

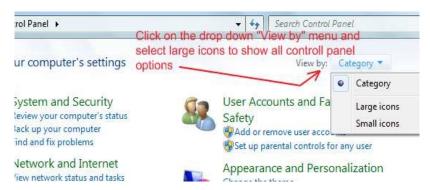

 In the Administrative Tools windows, locate "Internet Information Services Manager" and click on it. You can now see a new window with lot of settings / options in it categorised separately under FTP and IIS.

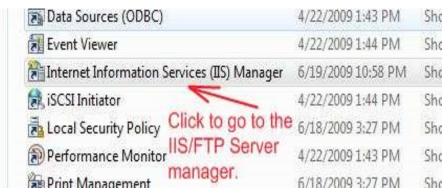

• Double click "Internet Information Services" to see the IIS status. After selecting the folder "FTP Sites" you will see in the right side of the screen the state of the "Default FTP Site" that should "Running".

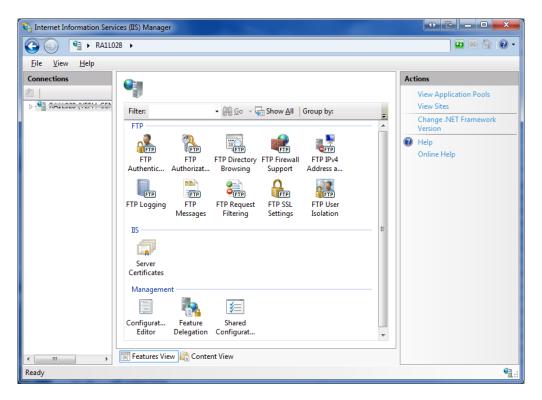

• To create a FTP site please start the FTP wizard.

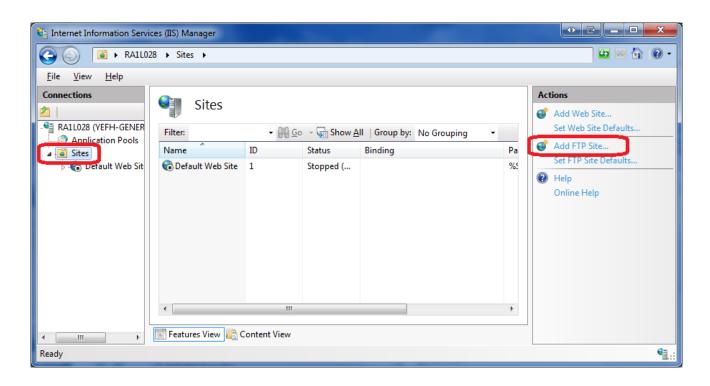

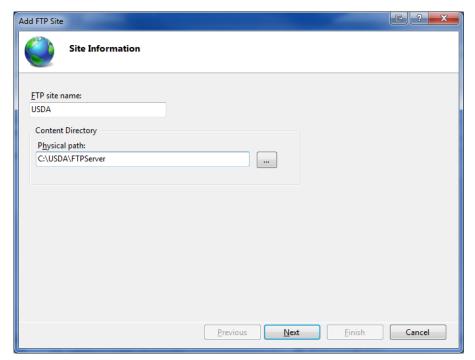

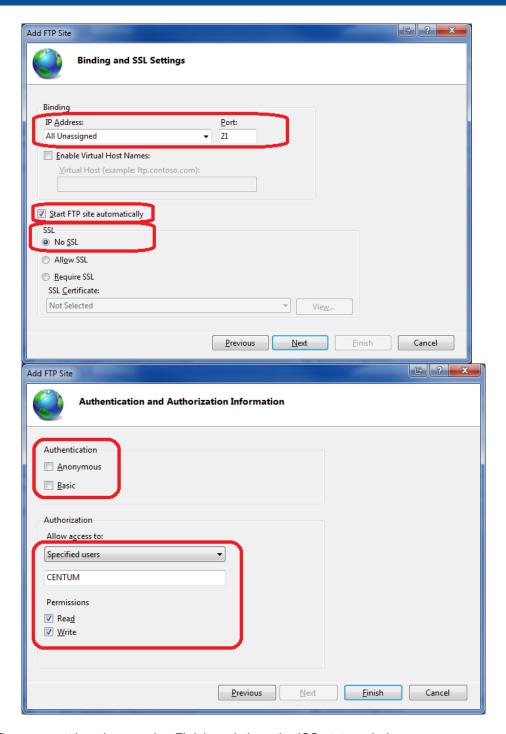

• Confirm your settings by pressing Finish and close the ISS status window.

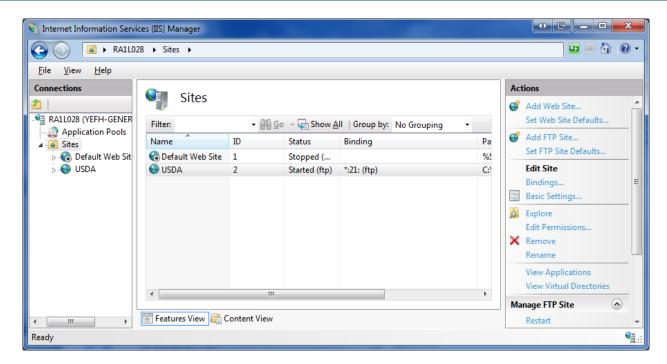

In the "Administrative Tools" window now double click "Computer Management".

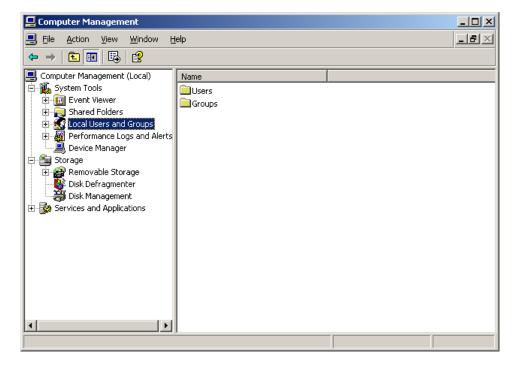

• In this new window double click on "Local Users and Groups" to open the folders Users and Groups. Now select the folder User. In the right window a list of all registered users is shown.

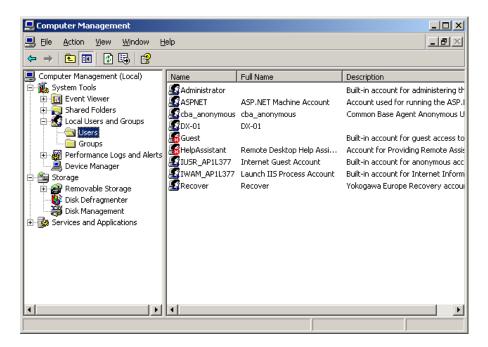

 We do need to register DAQSTATION as a new user. For this press in the toolbar ACTION > NEW USER. Now a new window will open and fill in the following data;

User name : CENTUM Full name : CENTUM

Description :

Password : <Your Password>
Confirm password : <Your Password>

After this remove the check for "User must change password at next login" and do check "Password never expires".

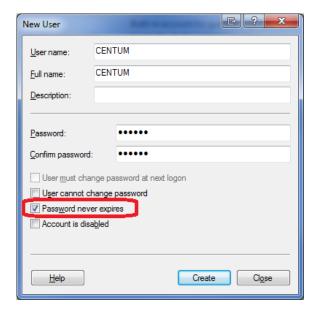

 Now conform your settings by selecting CREATE and after that close the window by pushing the CLOSE button.

The new user CENTUM will now show up in the list.

• Close all open windows and start windows explorer. In the explorer select the folder C:\USDA\FTPServer. Create in this folder a new folder with the name dx-ftp.

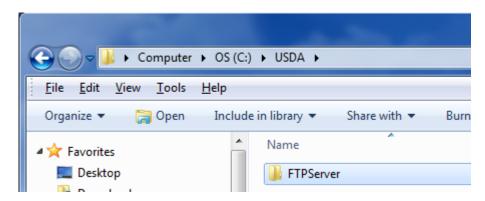

• Now select the new folder and by right clicking it open the properties of the folder. After this select the SECURITY tab.

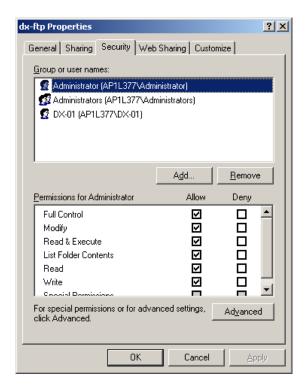

• First remove all users from the shown list. Then click the ADD button. Ensure that in the "From this location" line the name of your computer is mentioned.

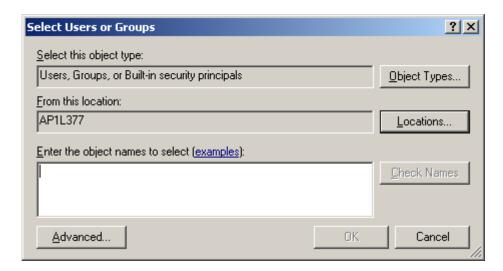

Click the ADVANCED button.

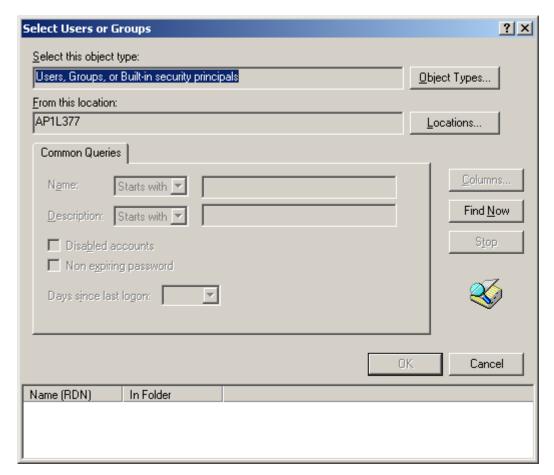

- Click the FIND NOW button. After this a list of users is shown in the lower part of the screen. Here select the new user and select OK. In the previous windows also select OK.
- In the dx-ftp properties window select the ADVANCED button.

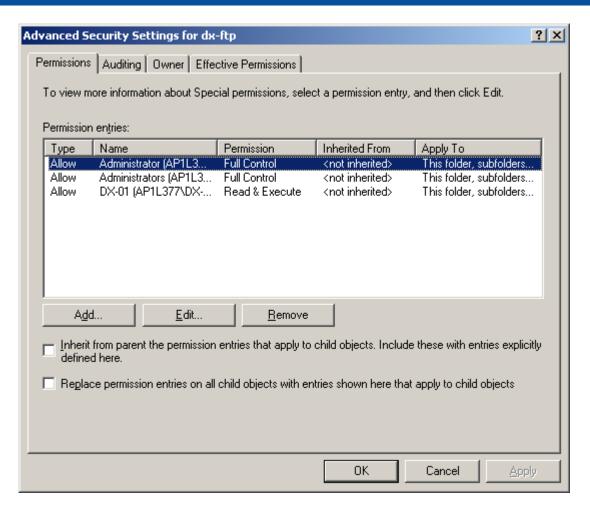

- In the PERMISSIONS tab of this window both optional selections must NOT be selected. And confirm your setting by selecting the OK button twice.
- The FTP server software is now installed and ready for use.

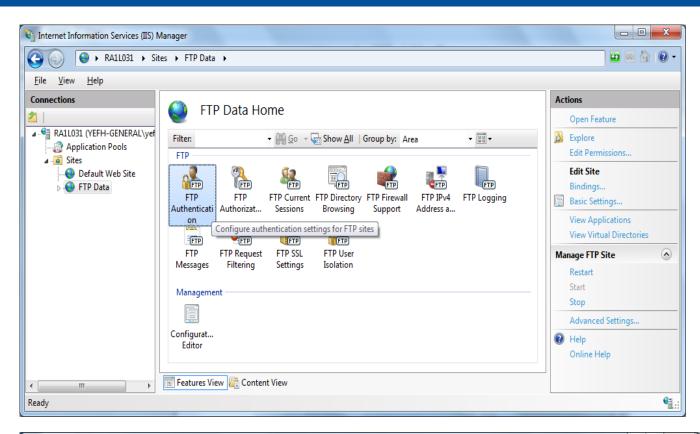

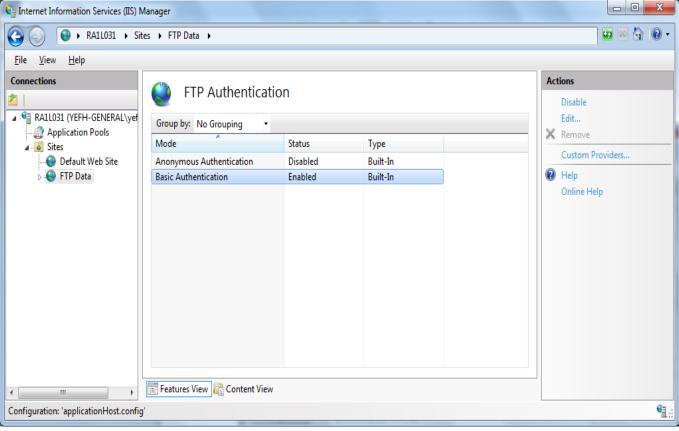

### 9.3 Test FTP Function / Testing the FTP Transfer

You can test whether a test file can be transferred from the DX to an FTP server.

♦ Press FUNC and select FTPtest

Items to check before performing this test

- Connect the Ethernet cable correctly. For the connection procedure, see section 1.3.
- Check that the Ethernet interface settings are correct. For the procedure, see section

Checking the results of the FTP test

- When an FTP test is executed, a test file named FTP\_TEST.TXT is transferred to the directory indicated by the initial path at the FTP destination specified in this section.
- The result of the FTP test can be confirmed by displaying the FTP log

Press FUNC to display the FUNC key menu at the bottom of the screen. Press the Next soft key to switch the menu. Press the desired soft key.

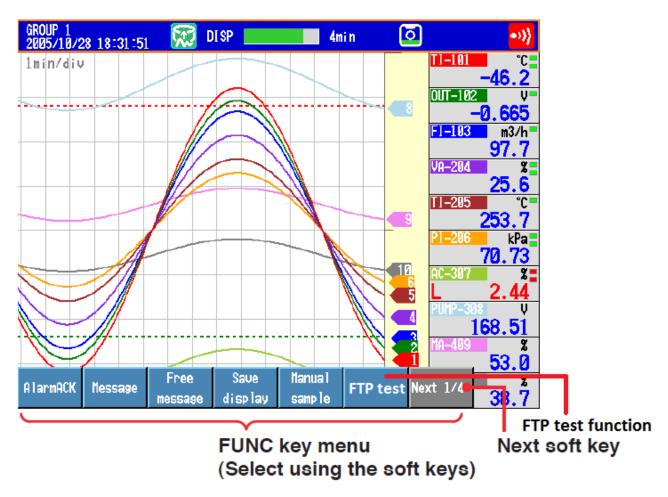

#### Windows Firewall 10.

#### 10.1 Windows 7

- Open the Windows control panel via START > SETTINGS > CONTROL PANEL
- Select System and Security

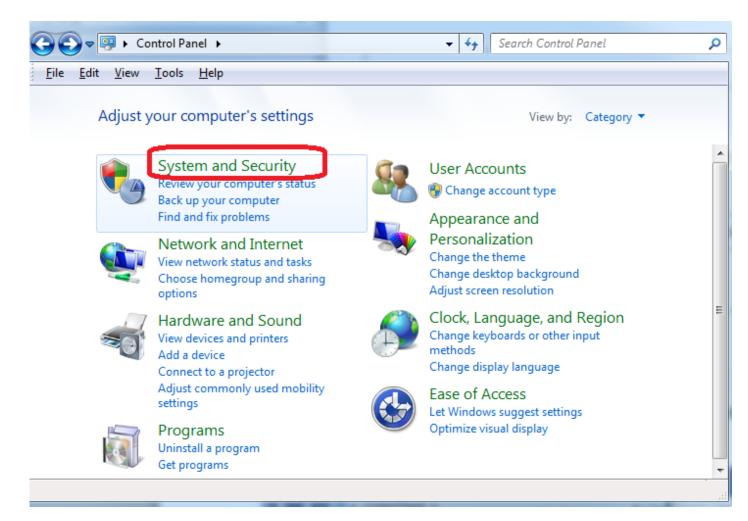

Select on the left side of the screen the "Allow a program through Windows firewall" button

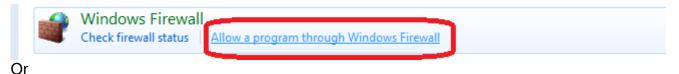

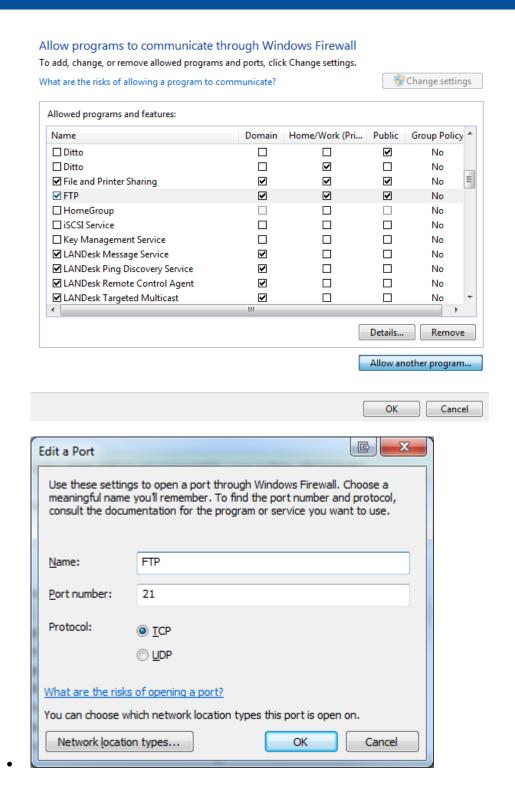

# 11. Microsoft Excel Settings

#### 11.1 Enable macros in Office files

A macro is a series of commands that you can use to automate a repeated task, and can be run when you have to perform the task. This article has information about the risks involved when you work with macros, and you can learn about how to enable or disable macros in the Trust Center.

### 11.1.1 Enable macros when the Message Bar appears

When you open a file that has macros, the yellow message bar appears with a shield icon and the Enable Content button. If you know the macro, or macros, are from a reliable source, use the following instructions:

• On the Message Bar, click Enable Content. The file opens and is a trusted document.

The following image is an example of the Message Bar when macros are in the file.

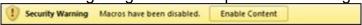

### 11.2 Enable macros in the Backstage view

Another method to enable macros in a file is via the Microsoft Office Backstage view, the view that appears after you click the File tab, when the yellow Message Bar appears.

- 1. Click the File tab.
- 2. In the Security Warning area, click Enable Content.
- 3. Under Enable All Content, click Always enable this document's active content.

  The file becomes a trusted document

The following image is an example of the Enable Content options.

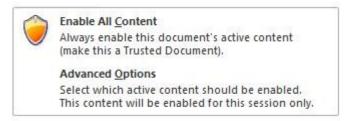

# 11.3 Change macro settings in the Trust Center

Macro settings are located in the Trust Center. However, if you work in an organization, the system administrator might have changed the default settings to prevent anyone from changing settings.

Important: When you change your macro settings in the Trust Center, they are changed only for the Office program that you are currently using. The macro settings are not changed for all your Office programs.

- 1. Click the File tab.
- 2. Click Options.
- 3. Click Trust Center, and then click Trust Center Settings.

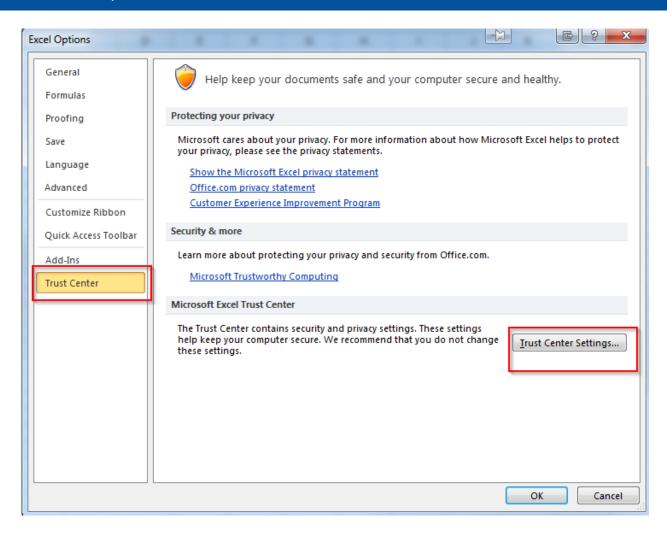

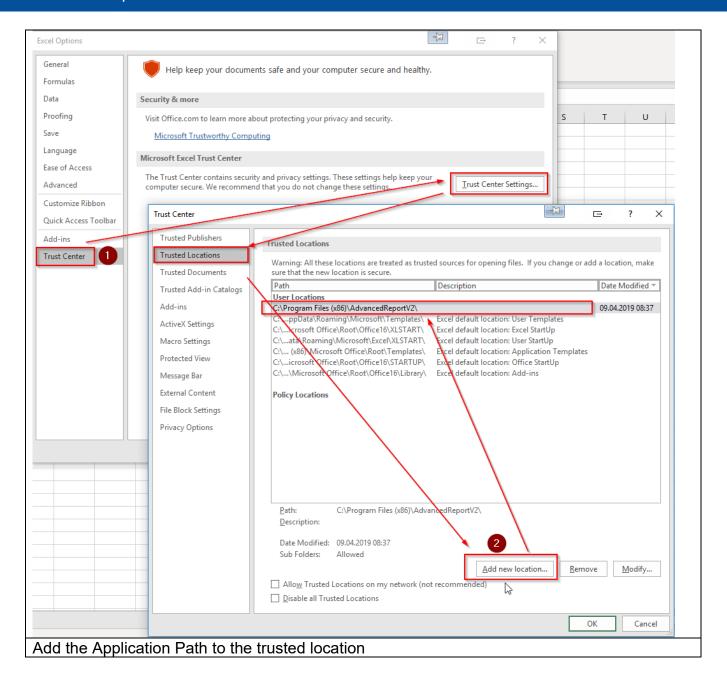

# 11.4 Create Report with Service Function

To convert the Data files within the Excel Template you have to create a Folder under Windows 7 and Windows 8.

# **IMPORTANT: Create the following Folder!**

| 64-bit | %WinDir%\SysWOW64\config\systemprofile\Desktop |  |
|--------|------------------------------------------------|--|
|        | And                                            |  |
|        | %WinDir%\System32\config\systemprofile\Desktop |  |
| 32-bit | %WinDir%\System32\config\systemprofile\Desktop |  |

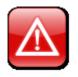

### **ATTESION IMPOTANT:**

It is only possible to create this folder as a user with administrative Rights!

### 11.5 Software Template Creator Excel Addin

# 11.5.1 (OLD Version) Check out "COM Add-Ins" dialog in Excel

Now open Excel and see if your add-in loads successfully. If not, open Excel Options dialog (File->Options) and navigate to Add-Ins tab.

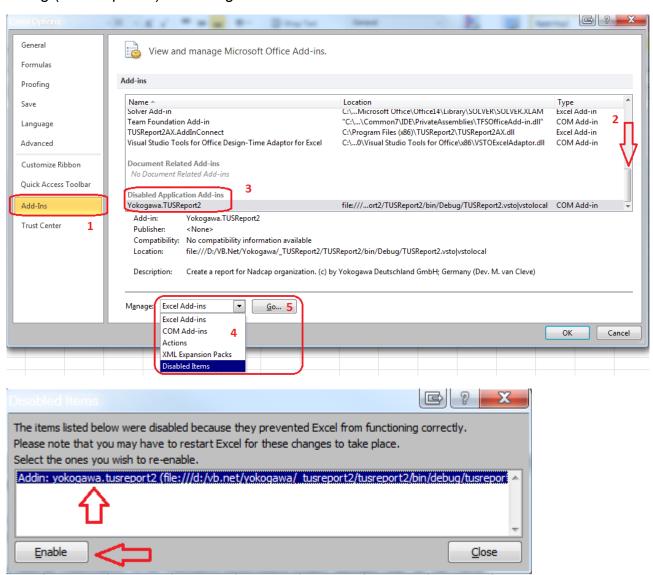

# 12. Run Program as NT- Service

It is possible to start the program as a service. With this it is not necessary to login on the computer. It starts automatically with Windows.

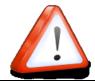

#### Note:

Also, the FTP Server has to run as a Service!

#### 12.1 Installation

Change to the Settings register. The Button "Install" add the service "AdvancedReportSvc" into the control panel. The Button "Start" activate the Service. The service start as "System" User in Automatic Mode.

By changing the settings, it will be activate with a new folder scan.

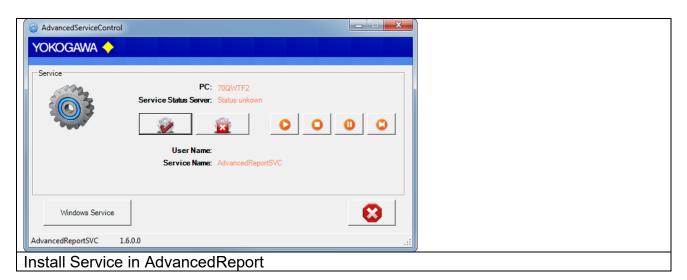

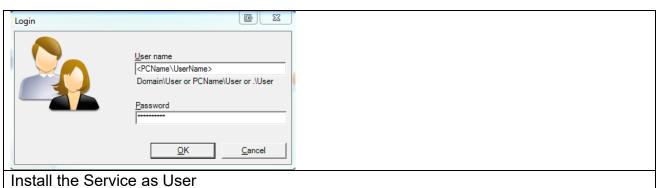

The messages are sent to the Windows event logger (Control Panel  $\rightarrow$  Administrative Tools  $\rightarrow$  Events).

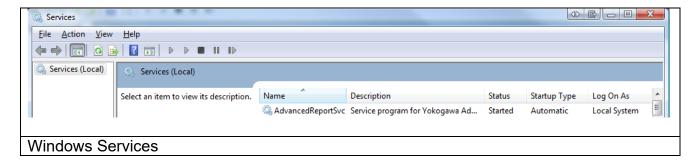

# 12.2 Installation with printer support and using Excel template

If you want to print the report on paper, please follow the next steps:

#### 12.3 create a new lokal user:

control panel → Adminstrative tools → Computer Management Local user and groups → user

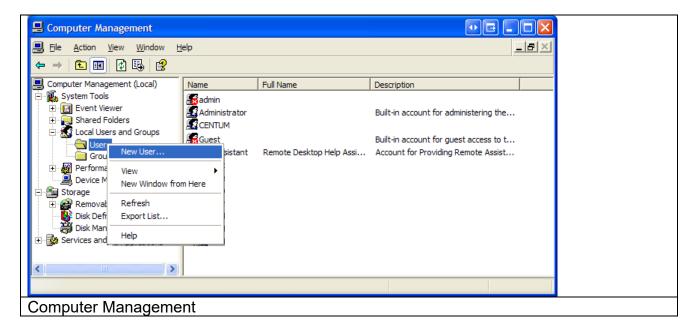

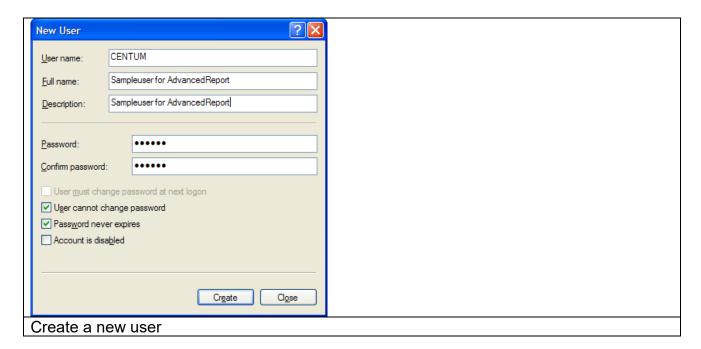

You have to set a password!

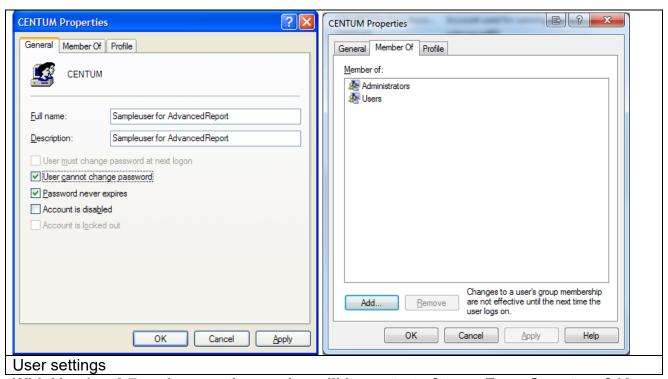

With Version 2.7 und newer the service will be restart after an Error Counter of 10. For this function it is important to start the service as an user with administrative rights.

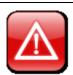

#### **ATTESION IMPOTANT:**

It is important to start the service as a user with administrative rights.

### 12.4 Use Excel Template and Excel VBS Macro within the service

To convert the Data files within the Excel Template you must create a Folder under Windows 7 and Newer.

# **IMPORTANT: Create the following Folder!**

| 64-bit | %WinDir%\SysWOW64\config\systemprofile\Desktop |
|--------|------------------------------------------------|
|        | And                                            |
|        | %WinDir%\System32\config\systemprofile\Desktop |
| 32-bit | %WinDir%\System32\config\systemprofile\Desktop |

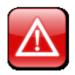

### **ATTESION IMPOTANT:**

It is only possible to create this folder as a user with administrative Rights!

### 12.4.1 Enable macros in the Backstage view and start Excel within the Service User!!!

Start MS Excel to change this setting within the Service Running User!!

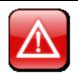

#### **ATTESION IMPOTANT:**

Start MS Excel to change this setting within the Service Running User!!

Another method to enable macros in a file is via the Microsoft Office Backstage view, the view that appears after you click the File tab, when the yellow Message Bar appears.

- 4. Click the File tab.
- 5. In the Security Warning area, click Enable Content.
- 6. Under Enable All Content, click Always enable this document's active content. The file becomes a trusted document.

The following image is an example of the Enable Content options.

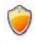

#### Enable All Content

Always enable this document's active content (make this a Trusted Document).

#### Advanced Options

Select which active content should be enabled. This content will be enabled for this session only.

### 12.4.2 Change macro settings in the Trust Center

Macro settings are located in the Trust Center. However, if you work in an organization, the system administrator might have changed the default settings to prevent anyone from changing settings.

Important: When you change your macro settings in the Trust Center, they are changed only for the Office program that you are currently using. The macro settings are not changed for all your Office programs.

- 4. Click the File tab.
- 5. Click Options.
- 6. Click Trust Center, and then click Trust Center Settings.

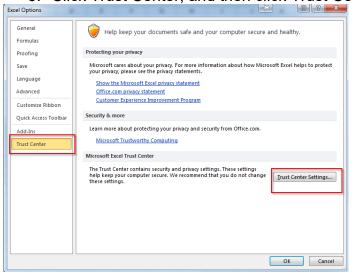

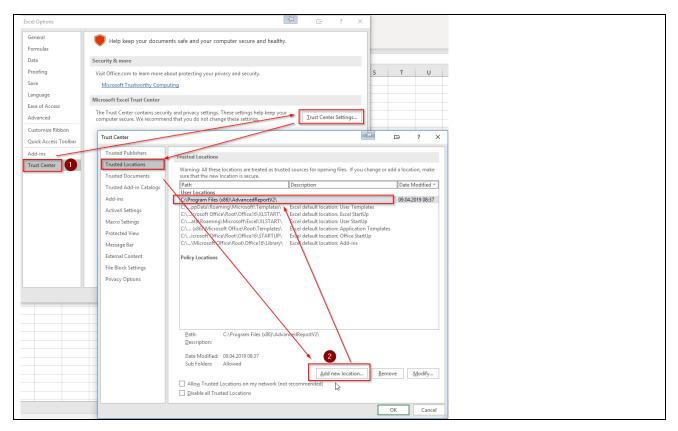

Add the Application Path to the trusted location

# 12.4.3 Change the settings for the service:

Control Panel → Adminstrative tools → Services

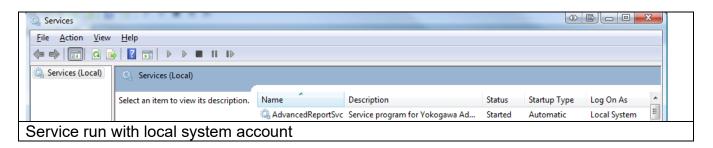

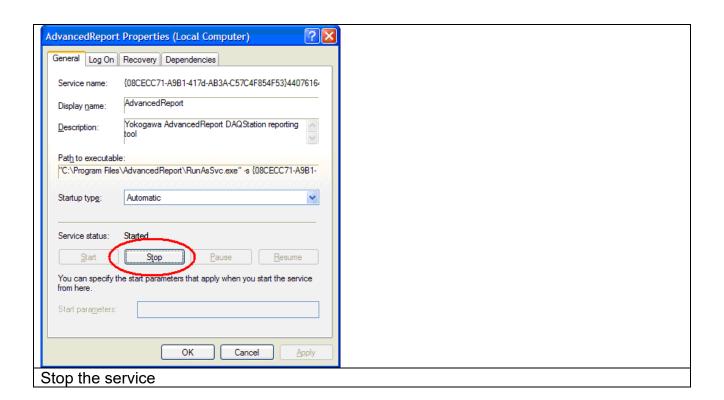

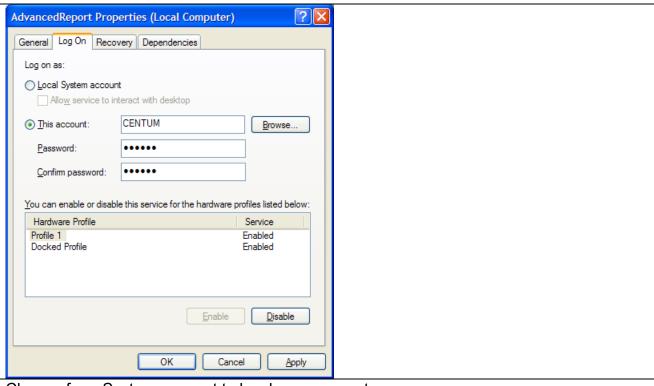

Change from System-account to local user account In this example we use the local user "CENTUM"

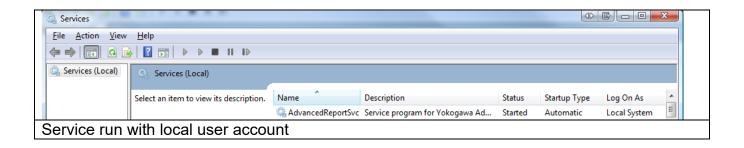

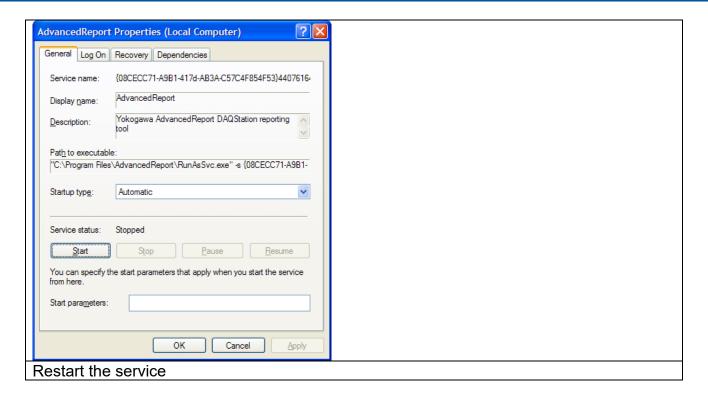

# 12.5 Setting DCOM Permissions

To run Jet reports in a scheduled task you must have permissions to open and activate the Excel application. These permissions can be set using the DCOM Configuration utility.

To run the DCOM Configuration utility have your system administrator click the Windows orb and type **DCOMCNFG** to open the Component Services console.

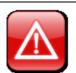

#### ATTESION IMPOTANT:

On 64-bit systems running a 32-bit version of MS Excel, type **DCOMCNFG** -32 to open the 32-bit version of the Component Services console\*

- Go to Console Root->Component Services->Computers->My Computer->DCOM Config->Microsoft Excel Application, right-click it, and select Properties.
- Click on the Security tab,
- Select the **Customize** option in the *Launch and Activation Permissions* section and click the **Edit...** button.
- Click Add... and add the user that needs to run the Jet scheduled task.
- Select the newly added user and allow the Local Launch, Remote Launch, Local Activation, and Remote Activation options (click OK)
- Select the **Customize** option in the *Access Permissions* section and click the **Edit...** button.
- Click Add... and add the user that needs to run the Jet scheduled task.

• Select the newly added user and allow Local Access and Remote Access (click OK)

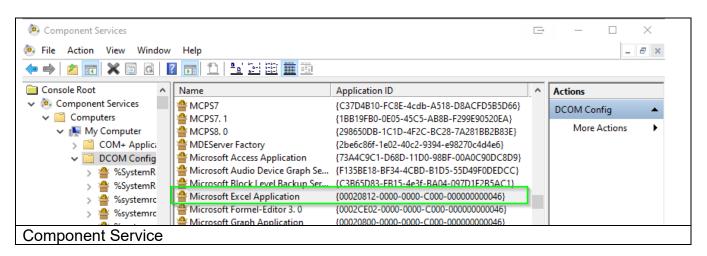

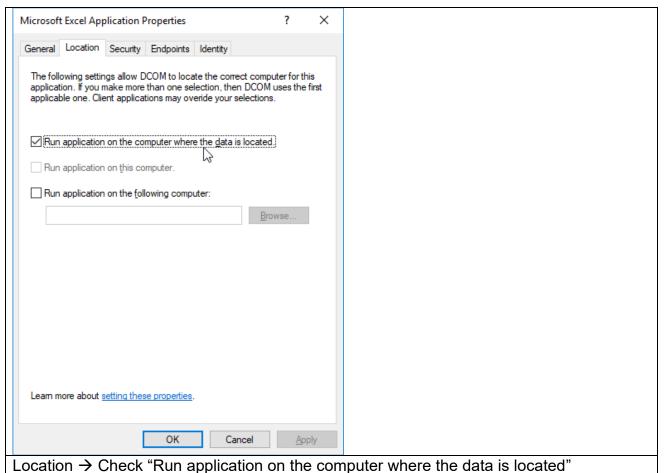

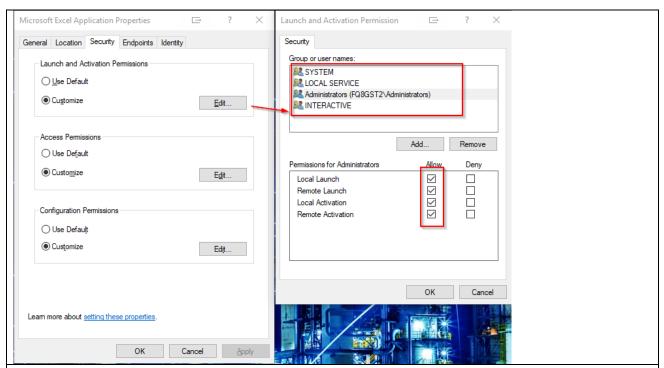

Security → Launch and Activaten Permisson → Add Administrors

# Allow all settings for :

All Local Service / Administrators / INTERACTIVE / Users / NETWORK SERVICE / <Service User Name>

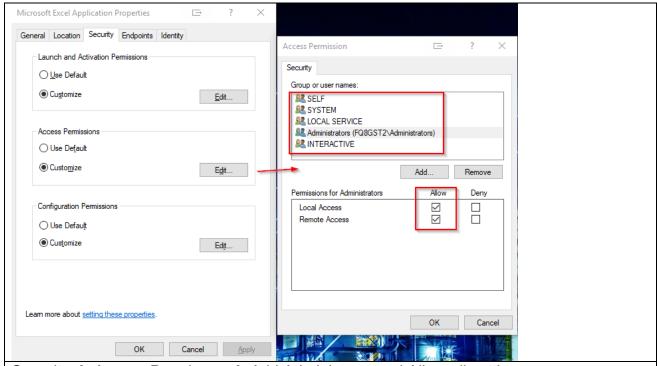

Security → Access Permisson → Add Administrors and Allow all settings Allow all settings for :

All Local Service / Administrators / INTERACTIVE / Users / NETWORK SERVICE / <Service User Name>

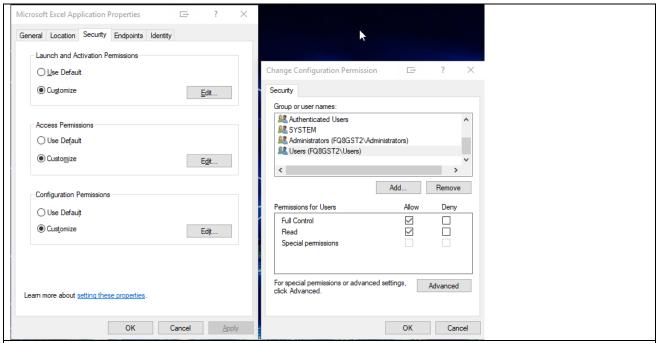

Security → Configuration Permisson → Add Administrors and Allow all settings Allow all settings for :

All Local Service / Administrators / INTERACTIVE / Users / NETWORK SERVICE / <Service User Name>

**\*NOTE:** on 64-bit systems running 32-Excel, if Microsoft Excel Application does not appear in the DCOMCNFG list, it may be necessary to run the 32-bit version of the Microsoft Management Console [mmc -32] in order to add the 'Component Services' snap-in. Contact your system administrator for further assistance.

#### 12.6 De-Installation Service

Change to the Settings register. The Button "Stop" stopped the service. After stopping the service it is possible to deinstall the servie by using the button "Un-Install".

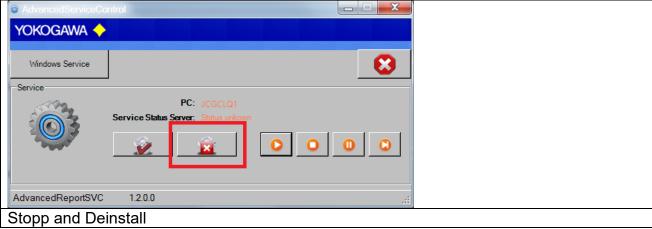

### 13. PDF Printer

#### 13.1 Windows 10

For Windows 10 there is a PDF Printer preinstalled. This printer is not recommend to use as default printer in this Software. It will be

# 13.2 PDFCreator Configuration

- Open the printer configuration in All Programs > PDFCreator > PDFCreator
- After Printer > Options the settings windows appears.

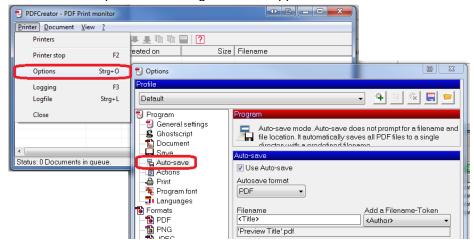

- Select the Options part **Auto-save**.
- In the tab Auto save select "Use Auto save" and "Use this directory for auto-save". Add the folder name "C:\USDA\PDF\_Files" for saving the Files

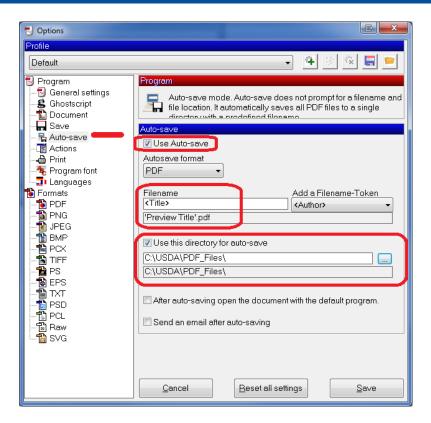

All other settings can be default.

# 13.3 Add printer to the local user

Login as new local user.

Add a printer to the user account. Ask your Administrator for more details.

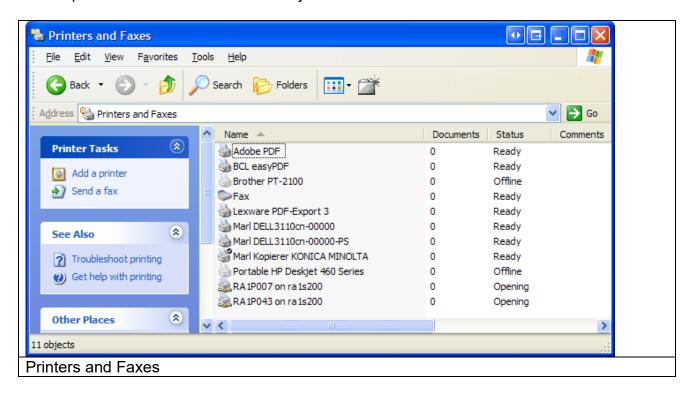

# 14. De-installation Program

The de-installation can be done by the uninstall-routine of Windows. To be found under Start  $\rightarrow$  Settings  $\rightarrow$  Control panel  $\rightarrow$  Software.

# 15. Additional Options

The program AdvancedReport does not need an entry in the registry of Windows. All settings are stored into the file AdvancedReport.ini. Only the function "Start with Windows" will be defined an entry into the registry when this is activated.

The DII-files do not need a registration.

It is possible to move the program or to start as batch program. All the files should then be in the same folder.

### 16. More Solutions

Also available are the following software products:

#### AdvancedSQL

 The program AdvancedSQL inserts automatically data from the Yokogawa paperless recorders into any database.

# - TUSReport - Addin for AdvancedReportV2

 The program TUSReport serves automatic converting of the data files and the event files of the Yokogawa recorder from the DX, DXP, FX and DXAdvanced family into the NADCAP Report format.

# 17. Appendix

# 17.1 Solution 1: DCOM Settings for Microsoft Excel Interop Function

In some cases of Windows Security settings, it is not possible to start the Excel Interop Function.

In this case you will get the following Error Message at the Windows Event log.

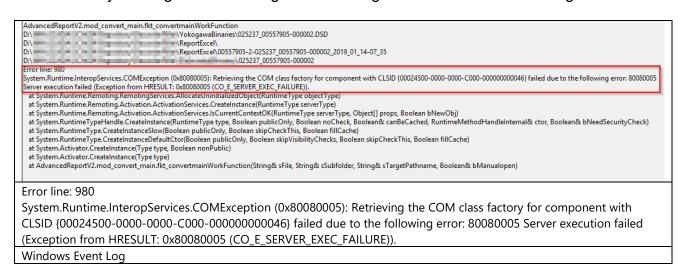

To solve the settings, please start the following software component. IMPORTANT:

- Start the software with this Command!
- 2. Start with "Run As Administrator"

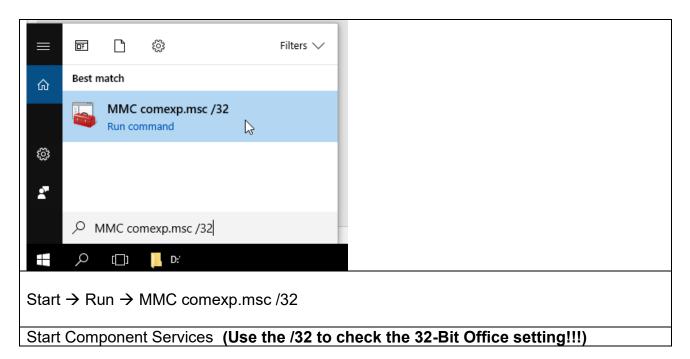

Find the entry "Microsoft Excel Application".

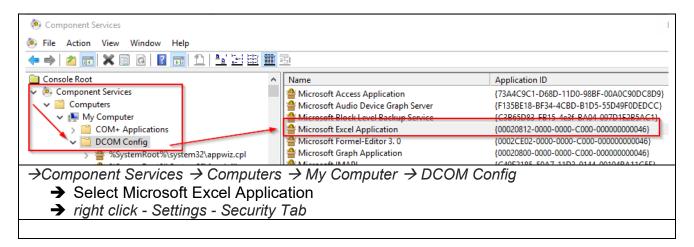

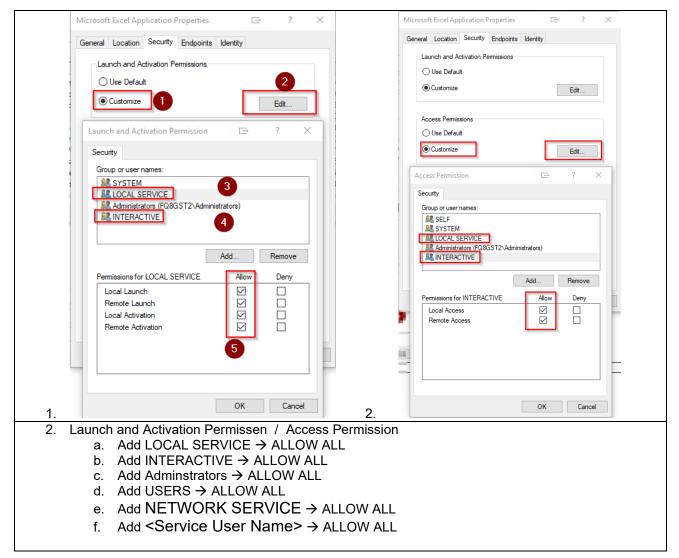

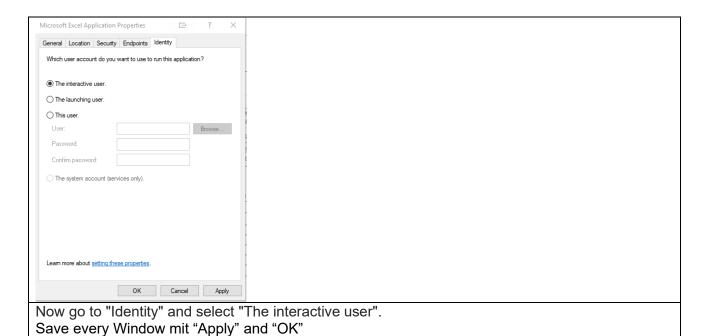

Save every Window mit "Apply" and "OK"!!!!!

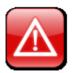

#### **IMPORTANT:**

If the problem not solved, change the "Identity" to "The Launching user".

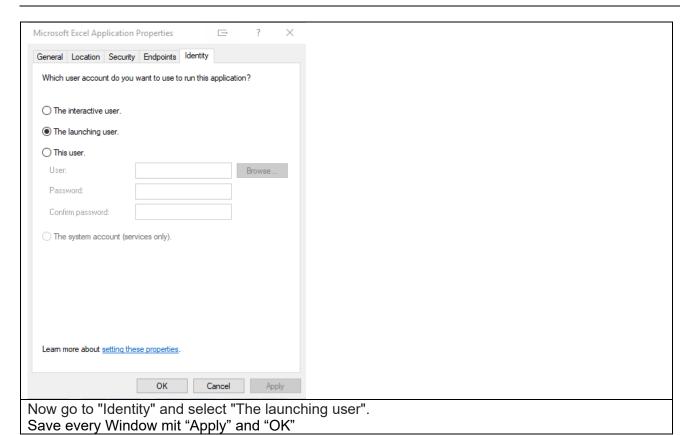

### 17.2 Solution 2: System.Runtime.InteropServices.COMException (0x80080005)

The tell here is the error:

"Error Failed to create Engine..Exception=System.Runtime.InteropServices.COMException (0x80080005)..."

This error indicates you're running into Windows default limitation of 10 COM objects, commonly known as the Desktop Memory Heap.

The memory heap is a Windows settings that effects the number of concurrent processes of the same kind. If you enable a high number of reload engines, and start seeing windows errors related to Windows running out of DeskTop Heap Size. This will be visible in the Windows System Event log, with errors saying "DeskTop Heap exhausted". If so, you will need to adjust Windows DeskTop Heap Size to allow for a higher server load.

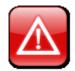

**IMPORTANT:** Windows registry changes are made at your own risk and are not supported by us. Please make a backup of the Windows registry before applying changes to enable rollback if the settings change fails or introduces Windows instability.

Desktop Memory Heap size is control in the following Windows registry key: HKEY\_LOCAL\_MACHINE\System\CurrentControlSet\Control\Session Manager\SubSystems\Windows

Change the desktop heap setting by setting the SharedSection value to 1024,20480,2048. After change the registry key should look something like the following (all on one line):

%SystemRoot%\system32\csrss.exe ObjectDirectory=\Windows SharedSection=1024,20480,2048 Windows=On SubSystemType=Windows ServerDII=basesrv,1 ServerDII=winsrv:UserServerDIIInitialization,3 ServerDII=winsrv:ConServerDIIInitialization,2 ProfileControl=Off MaxRequestThreads=16

Notice that the default value is 1024,3072,512 in x86 or 1024,20480,768 in x64 environments.

!!Take care, only change the SharedSection Value!!!

Microsoft references on Windows heap size:

http://blogs.msdn.com/ntdebugging/archive/2007/07/05/desktop-heap-part-2.aspx http://blogs.msdn.com/ntdebugging/archive/2007/01/04/desktop-heap-overview.aspx